# **Chapter 1**

# **INTRODUCTION**

The PCI Pentium<sup>TM</sup> SI11 system board is an ATX high-performance personal computer system board based on the Pentium,  $6X86^{TM}$ , and AMD-K5<sup>TM</sup> microprocessors.

# **SYSTEM BOARD SPECIFICATIONS**

### **Power Supply Selection:**

ATX or PS/2-type power supply selection**.**

## **Hardware Installation:**

- The system board provides "Plug and Play" BIOS which detects the peripheral devices and expansion cards of the board automatically.
- The system board provides a Desktop Management Interface (DMI) function which records your system board specifications.

## **CPU:**

· Supports P54C/P55C-75/90/100/120/133/166/180/200Mhz, 6X86-P120+/P133+/P150+/P166+ version 2.7 or later, and AMD-K5-PR75/PR90/PR100.

## **Cache Memory:**

256K/512K cache with Pipelined Burst SRAM Optional.

#### **CHAPTER 1 INTRODUCTION**

#### **Chip Set:**

The system board utilizes the SiS 5596 and SiS 5513 chipsets. The 5596 includes Cache memory, PCI, and shared memory controller. The SiS 5513 chipset includes PCI IDE controller and PCI to ISA bridge.

# **Multi-I/O:**

The system board has a built-in Plug and Play Windbond W83877 and Multi-I/O chipsets to support 2 high-speed serial ports, one parallel port with ECP and EPP capabilities, and one floppy drive controller.

## **Enhanced IDE Support:**

A PCI IDE controller built-in the SiS 5513 supports dual channels and four hard drives.

# **IrDA and PS/2 support:**

This board supports an infrared port connector for wireless interface and a jumperless PS/2 mouse connector.

# **Slots:**

Three 32-bit PCI Bus slots and four 16-bit ISA bus slots.

# **Main Memory:**

- Supports two memory banks using four 72-pin SIMM sockets.
- The 5596 chipset support a maximum of 512 Mbytes of memory.
- Supports Fast Page (FP) Mode, and Extended Data Output (EDO) Mode.
- Supports symmetric or asymmetric DRAM memory, 70ns or faster.

# **On-Board I/O:**

- A 32-bit enhanced dual channel and a four enhanced hard drives PCI IDE controller, supports fast-ATA2 PIO Mode 0-4 and bus Master DMA Mode 2.
- One floppy disk drive controller, two high-speed serial ports, and one parallel with ECP and EPP capabilities.
- IrDA function.

# **Keyboard Connector:**

- PS/2 keyboard interface and PS/2 Mouse interface.
- Two 1X5-pin connectors for PS/2 keyboard and mouse.

# **Dimensions:**

ATX Form Factor: 30.5cm x 18.6cm x 4-layer PCB.

# **Mounting:**

· 6 mounting holes.

# **System Board Layout**

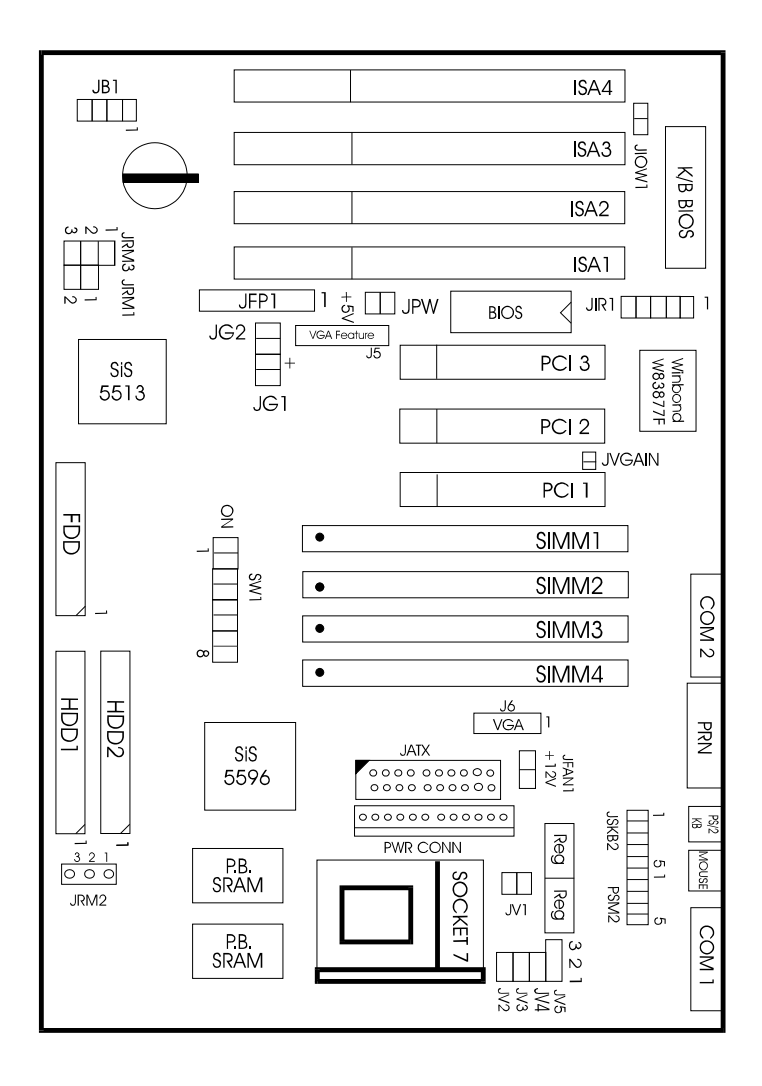

# **Chapter 2**

# **HARDWARE INSTALLATION**

#### **CPU Installation**

After installing the CPU, adjust SW1 to set CPU speed and JV1-JV6 to set CPU voltage. Then insert CPU fan power cable to JFAN1 to complete CPU installation. (See sections pages 2-3, 2-4)

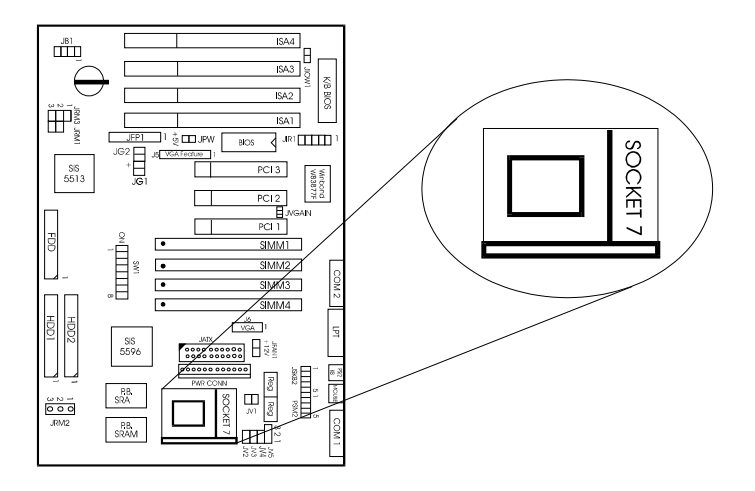

# **CPU Speed Setting (SW1)**

Adjust SW1 (Dip switch) to set CPU speed. Figure 2-1 shows the location of SW1.

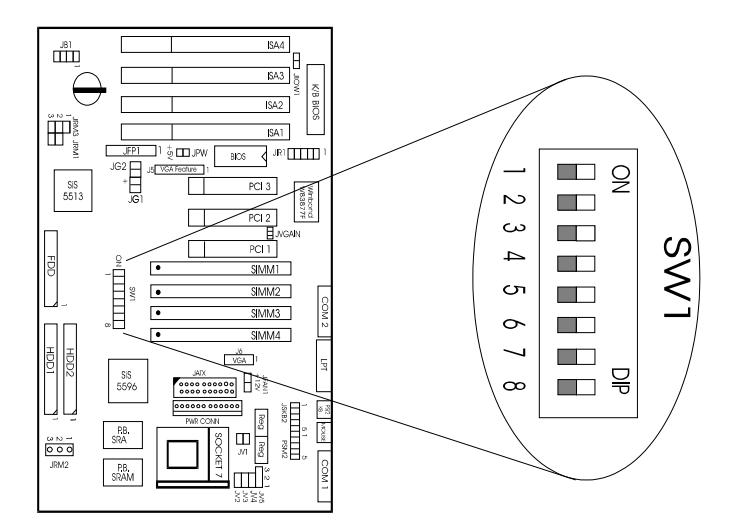

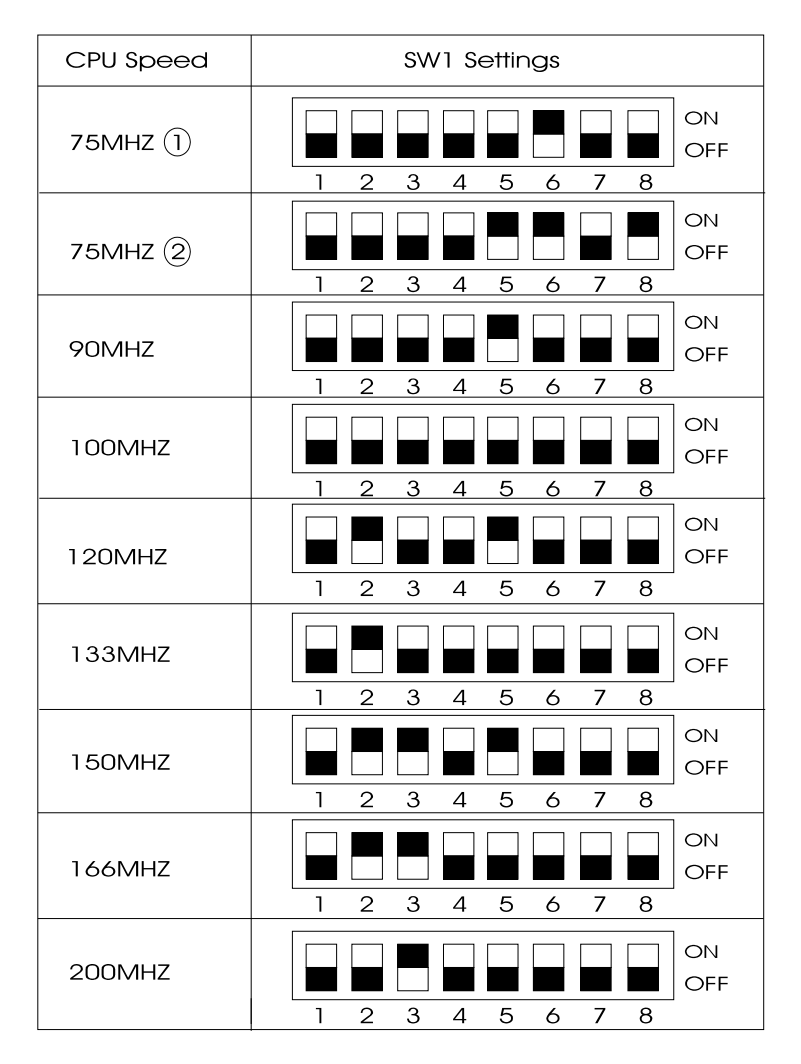

### **INTEL P54C/P55C CPU SPEED SETTING**

Note: 1 With this 75MHz setting the PCI Bus is running at 25MHz. Note: 2 With this 75MHz setting the PCI Bus is running at 33MHz.

#### **CHAPTER 2 HARDWARE INSTALLATION**

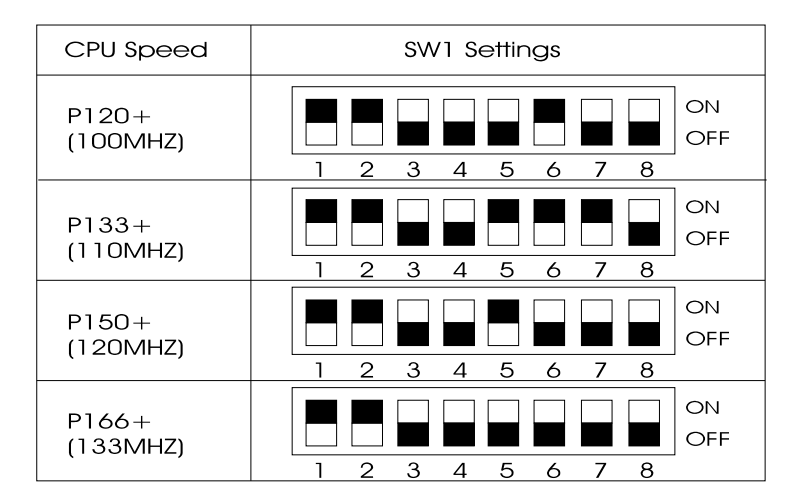

#### **CYRIX 6x86 CPU SPEED SETTING**

- Note: SW1 PIN 1 set to "off", the Cache Mode is Toggle. SW 1 PIN 1 set to "on" the Cache Mode is Linear. CYRIX CPU must use Linear mode, and the BIOS " Linear Mode SRAM Support" must be enabled.
- Note: If you use the CYRIX CPU you must be sure that the onboard voltage is 4.8V or above. If not your system will be unstable.

#### **AMD 5k86/k5CPU SPEED SETTING**

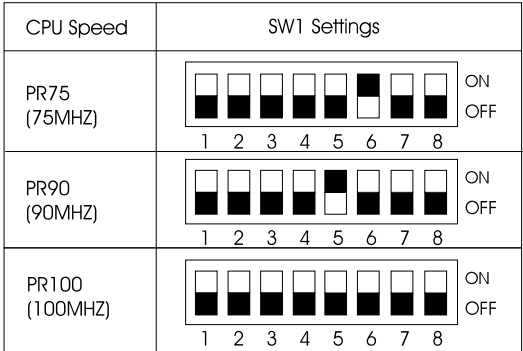

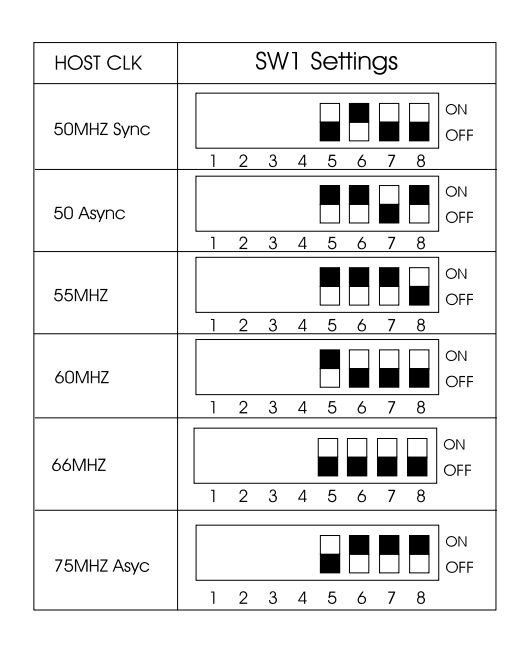

#### **Host Clock:**

The 5 Host Clock Frequencies that the system supports are 50MHz, 55MHz, 60MHz, 66.6MHz and 75MHz.(By adjusting pins 5, 6, 7, and 8 of SW1 the Host Clock Frequency can be selected). See the following chart to set the different Host Clock frequencies.

#### **CHAPTER 2 HARDWARE INSTALLATION**

- Note 1: SW1 Pin 8 is used for setting the SIS5596 PCI to run in the asynchronous mode.
- Note 2: With the Host Clock set at 50MHz Sync the Synchronous PCI bus is running at 25Mhz.

With the Host Clock set at 50MHz Async the Asynchronous PCI Bus is running at 33MHz.

Note 3: With the Host Clock set at 75MHz the PCI Bus is running at 32MHz.

#### **Core/Bus Ratio:**

The Core/Bus Ratio setting can be set by adjusting pins 2, 3, and 4 of SW1. See the following chart for settings:

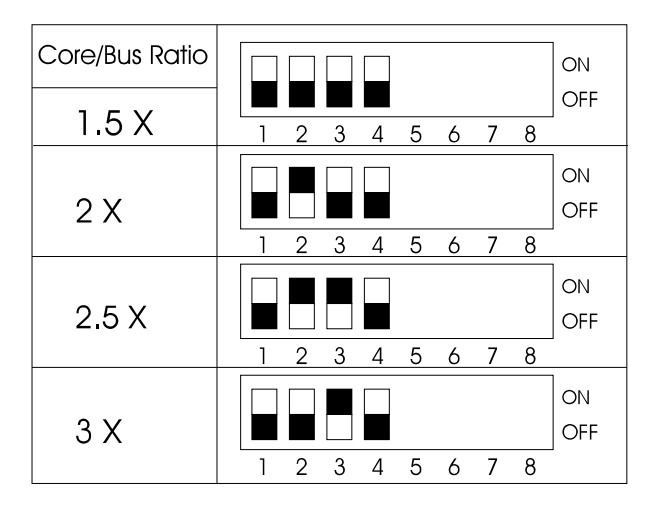

# **CPU Voltage Setting: JV1-JV6**

JV1-JV6 are used to set the correct voltage for the CPU. The Intel Pentuim CPU has four different voltage settings:

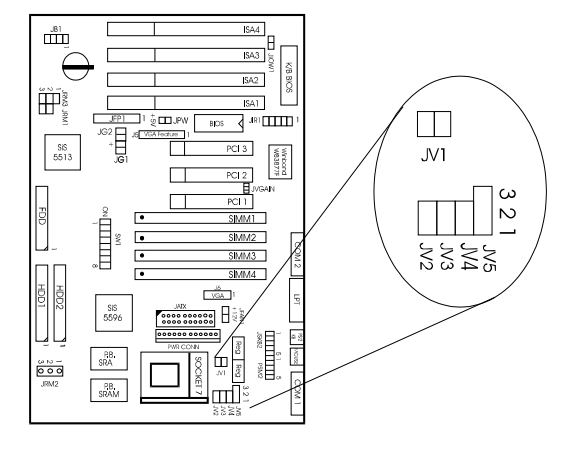

2.8V/STD/VR/VRE

| CPU<br>Voltage            | JV1       | JV5                                      | JV2 JV3 JV4    |
|---------------------------|-----------|------------------------------------------|----------------|
| STD VR<br>(3.3.3.45V)     | Short all | $\overline{2}$<br>3<br>-1<br>Short $1-2$ | Open all       |
| <b>VRE</b><br>(3.45.3.6V) | Short all | $\overline{2}$<br>3<br>-1<br>Short $1-2$ | Short JV4      |
| Vcore<br>(2.6V)           | Open all  | 3<br>$\overline{2}$<br>-1<br>Short $2-3$ | Short JV3      |
| Vcore<br>(2.7V)           |           | 3<br>$2-1$<br>Short $2-3$                | Short JV5      |
| Vcore<br>(2.8V)           |           | 3<br>$\overline{2}$<br>- 1<br>Short 2-3  | Short JV5      |
| P55C Vcore<br>(2.9V)      | Open all  | $\overline{a}$<br>3<br>Short 2-3         | Short JV2, JV4 |

**CPU Fan Power Connector (JFAN1)**

JFAN1 connector supports +12V voltage for CPU fan use**.**

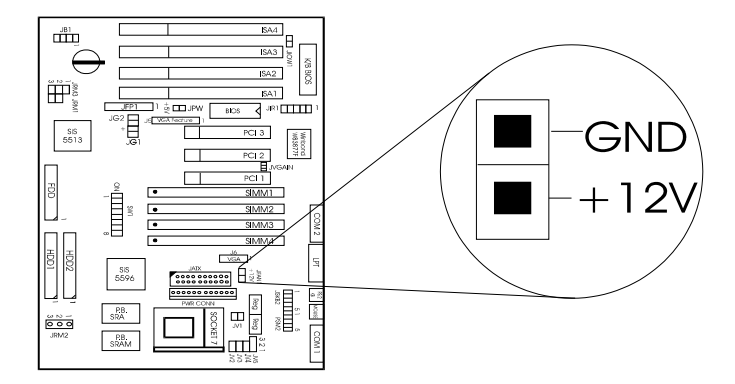

### **Memory Installation**

#### **Memory Bank Configuration**

The 5596 chipset supports a maximum of 512M of memory, and the system board provides four 72-pin SIMMs (Single In-line Memory Module). Each bank supports 4M, 8M, 16M, and 32M. This board supports 4 RAS. Each RAS supports memory ranging from 4MB to 32MB.

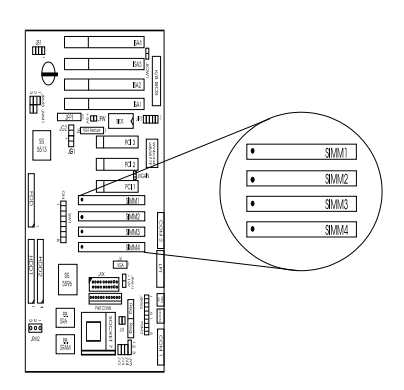

**SIMM BANKS:**

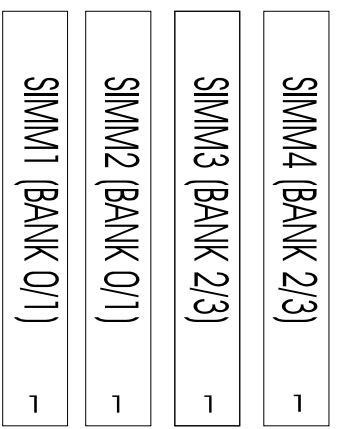

Note 1: Make sure the SIMM banks are using the same type and equal size and density memory.

Note 2: To operate properly at least two 72-pin SIMM modules must be installed in the same bank.

#### **CHAPTER 2 HARDWARE INSTALLATION**

Note 3: This mainboard supports Table Free. So memory can be installed on Bank  $0/1$  (SIMM1 + SIMM2), Bank  $2/3$  (SIMM3 + SIMM4).

See table below for allowable SIMM type configurations:

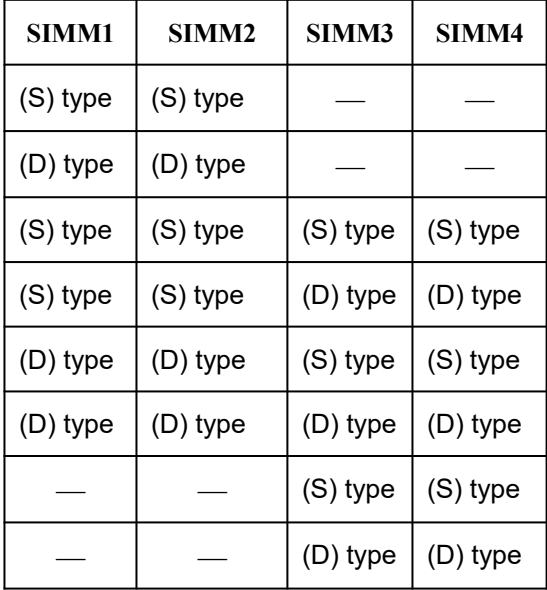

**Case connector: JFP1 & JPW**

The Turbo LED, Hardware Reset, Key lock, Power LED, Power Saving LED, Sleep Switch, Speaker, and HDD LED all connect to the JFP1 connector block as below.

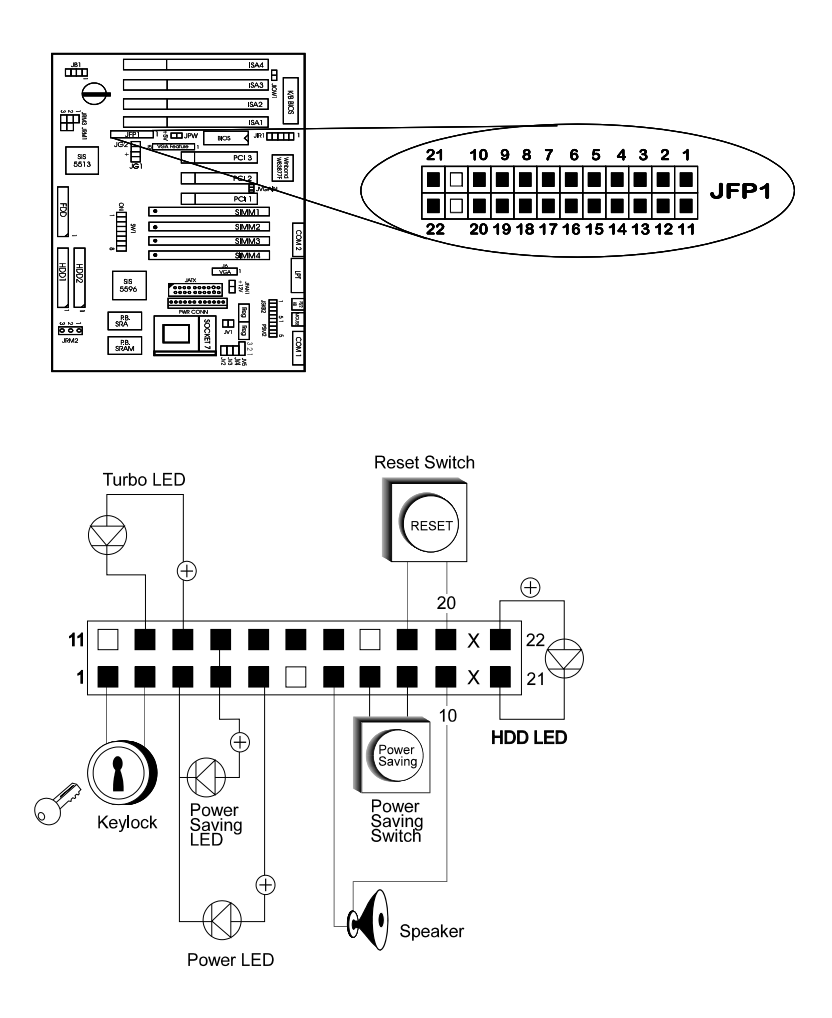

#### **CHAPTER 2 HARDWARE INSTALLATION**

*Note : This motherboard doesn't support a Turbo Switch Function. Note: JPW is a 5V connector that is reserved for special use.*

## **Power Saving Switch Connector & Power Saving LED Connector: JG1 & JG2**

Attach a power saving switch to this connector. When the switch is pressed, the system immediately goes into suspend mode. Press any key and the system wakes up.

*Note: you should enable the Power Management Mode (At Bios Setup) to use this function.*

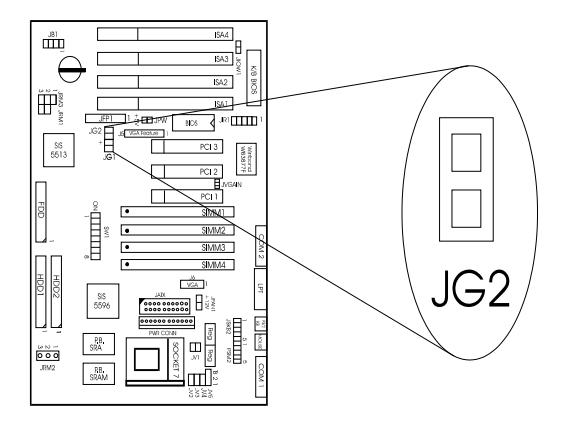

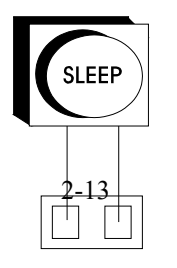

JG<sub>2</sub>

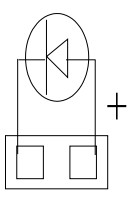

JG1

# **Onboard Peripheral Connector: COM1, COM2, FDD, PRN, HDD1, HDD2, VGA and J5.**

**COM1** connector is for serial port COMA, and **COM2** is for serial port COMB. The system board has 9-PIN male serial port connectors, COMA and COMB. The two ports are 16550 high speed communication ports that send and receive 16 bytes FIFOs. You can attach a mouse or a modem cable directly to these connectors. COMA and

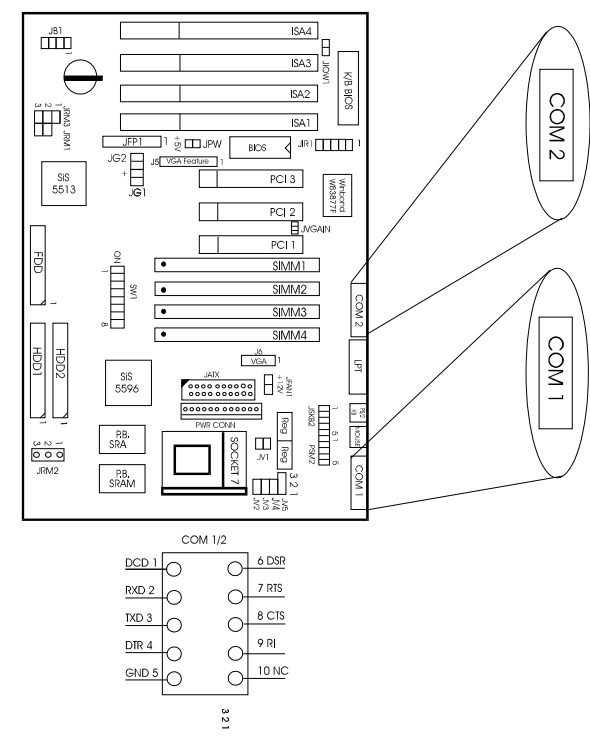

COMB converter plugs are provided with the system board.

The **FDD** connector is for the floppy drive. The system board provides a standard floppy disk connector that supports 360K, 720K, 1.2M,1.44M or 2.88M floppy disk types.

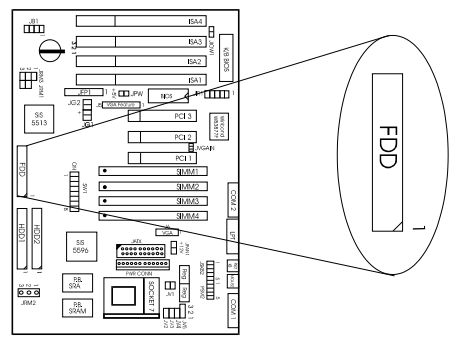

The **PRN** connector is for parallel port LPT1, LPT2, or LPT3.

**HDD1** connector is for the primary IDE channel. If you use only one hard disk it has to be connected to HDD1.

**HDD**2 connector is for the secondary IDE channel.

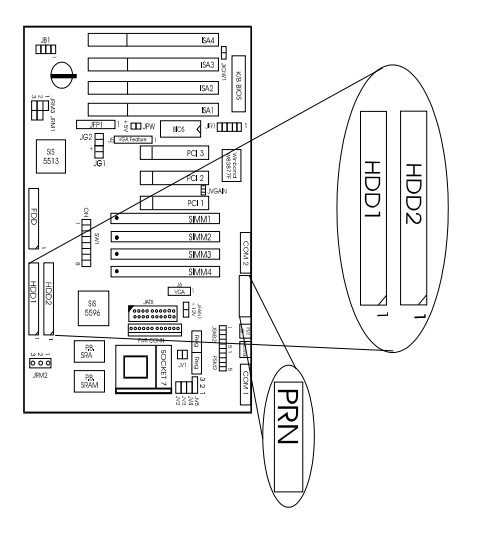

**Power Supply Connector: PWR CONN**

Be sure to attach the connectors with the two black wires at the center, as shown below.

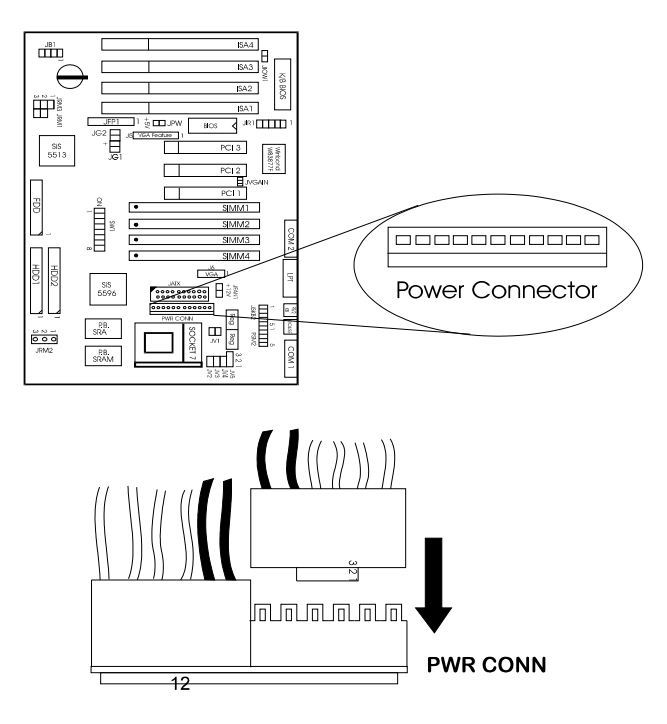

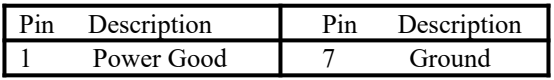

#### **CHAPTER 2 HARDWARE INSTALLATION**

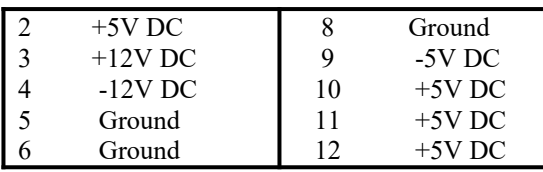

# **ATX 20-Pin Power Connector: JATX**

This type of connector already supports the remote On/Off function. When using an ATX power supply you don't need to connect JRM2.

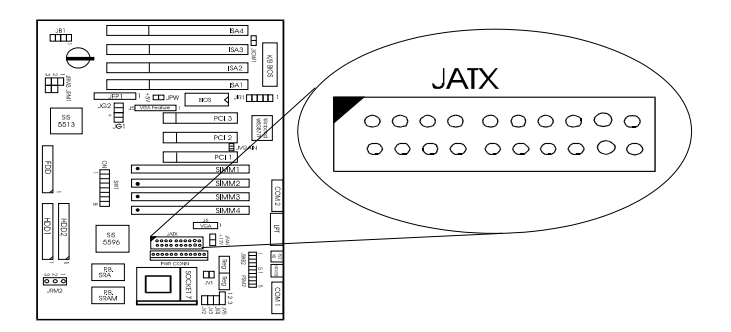

**Remote Power On/Off Switch: JRM1**

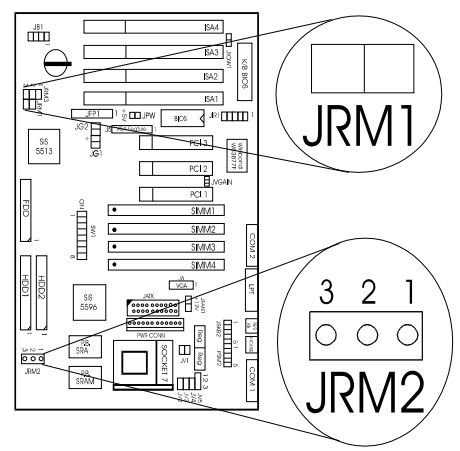

Connects to a 2-pin push button switch. Every time the switch is shorted (by pushing it once) the power supply will change its status.

#### **Remote Power Connector: JRM2**

If the power supply supports a remote on/off function use this 3-pin remote power connector to connect it.

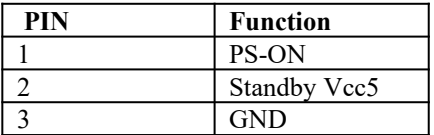

# **PS/2 Mouse Connector: PSM2 Keyboard Connector: JSKB2**

JSKB2 and PSM2 are 5-pin connectors. See description below.

#### **CHAPTER 2 HARDWARE INSTALLATION**

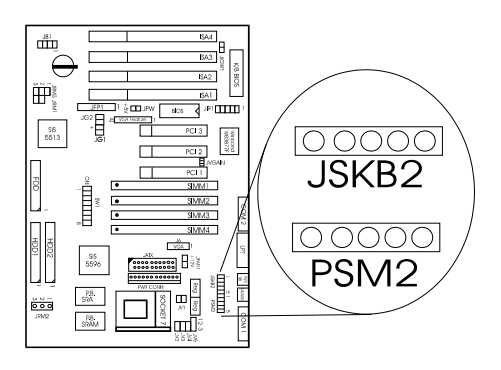

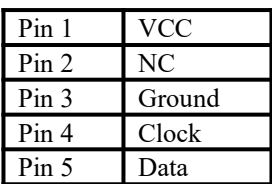

# **IrDA Infrared Module Connector: JIR1**

The system board provides a 5-pin infrared connector JIR1 as an optional module for wireless transmitting and receiving.

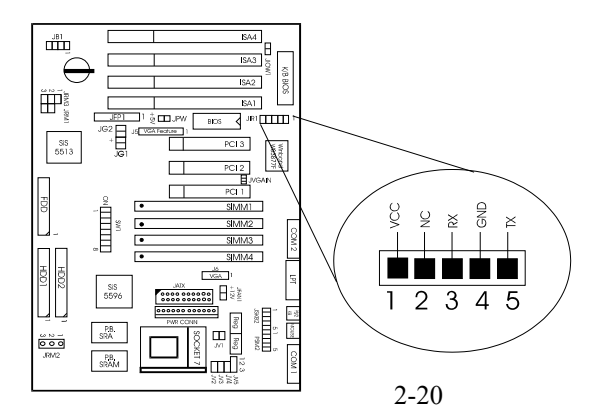

### **VGA INTA Jumper: JVGAIN**

If you want to use the the onboard VGA Interrupt, short the JVGAIN, and in the BIOS Features Setup Enable "Assign IRQ for VGA." INTA can't use PCI Slot 2.

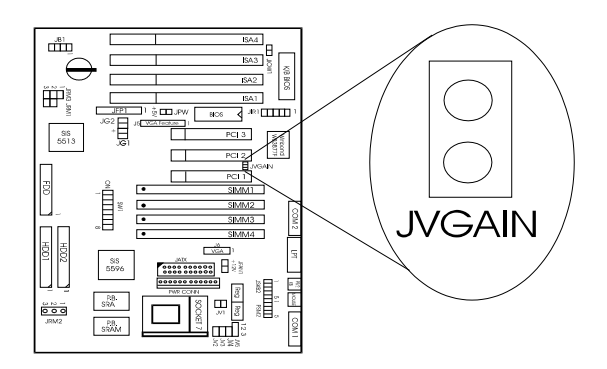

**The VGA Connector** is used for VGA monitors. It is used by first connecting a VGA-cable to an on-board 2x8-pin VGA connector and then plugging a VGA monitor 15-pin VGA male connector into this cable.

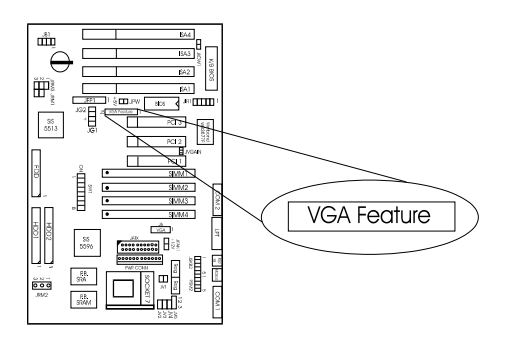

### **Special ISA4 Slot: JIOW1**

When using an ESS Sound Card and a Cyrix CPU at the same time, the ESS Sound Card must be installed to ISA4 and the JIOW1 set to "open", otherwise it will short "close" as a default.

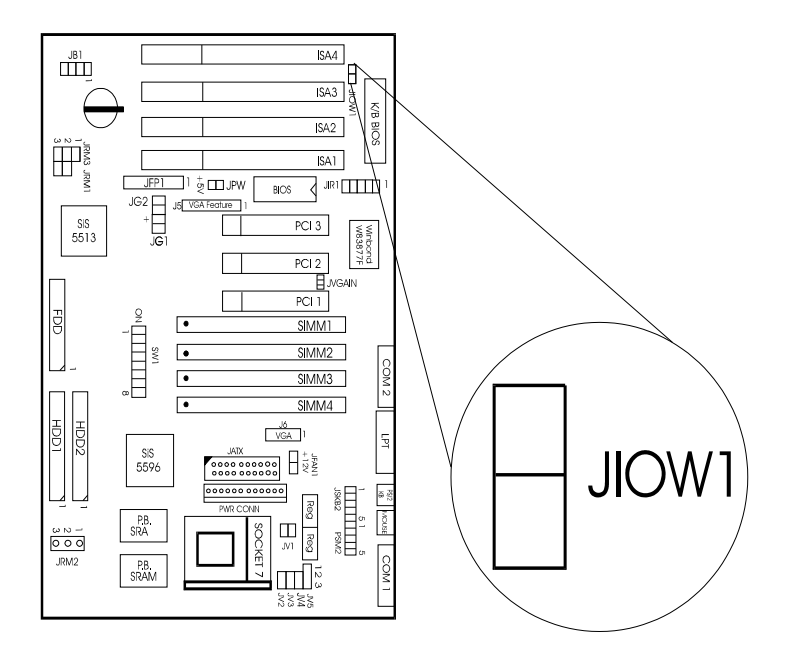

# **Chapter 3**

# **AWARD BIOS SETUP** (Version 4.51)

Award's BIOS ROM has a built-in Setup program that allows users to modify the basic system configuration. This type of information is stored in battery-backed RAM (CMOS RAM) so that it retains the Setup information when the power is turned off.

# *Entering Setup*

Power on the computer and press <Del> immediately will allow you to enter Setup. The other way to enter Setup is to power on the computer, when the below message appears briefly at the bottom of the screen during the POST (Power On Self Test), press <Del> key or simultaneously press <Ctrl>, <Alt>, and <Esc> keys.

> TO ENTER SETUP BEFORE BOOT PRESS <CTRL-ALT-ESC> OR <DEL> KEY

If the message disappears before you respond and you still wish to enter Setup, restart the system to try again by turning it OFF then ON or pressing the "RESET" button on the system case. You may also restart by simultaneously pressing <Ctrl>, <Alt>, and <Delete> keys. If you do not press the keys at the correct time and the system does not boot, an error message will be displayed and you will again be asked to,

PRESS <F1> TO CONTINUE, <CTRL-ALT-ESC> OR <DEL> TO ENTER SETUP

*Getting Help*

## **Main Menu**

The on-line description of the highlighted setup function is displayed at the bottom of the screen.

# **Status Page Setup Menu/Option Page Setup Menu**

Press F1 to pop up a small help window that describes the appropriate keys to use and the possible selections for the highlighted item. To exit the Help Window press <F1> or  $\leq$ Esc $\geq$ .

# *The Main Menu*

Once you enter Award BIOS CMOS Setup Utility, the Main Menu (Figure 1) will appear on the screen. The Main Menu allows you to select from ten setup functions and two exit choices. Use arrow keys to select among the items and press <Enter> to accept or enter the sub-menu.

Figure 1 Main Menu ROM PCI/ISA BIOS (2A5IFM49) CMOS SETUP UTILITY AWARD SOFTWARE, INC.

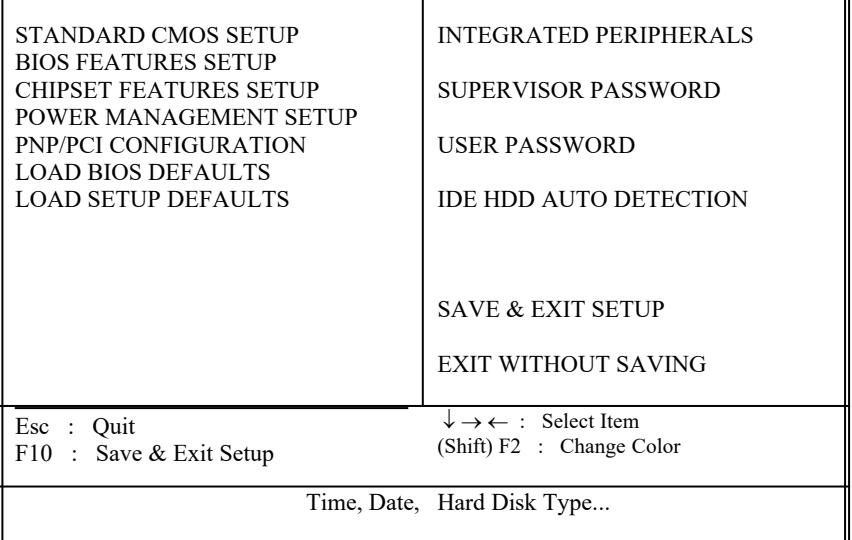

## **Standard CMOS setup**

This setup page includes all the items in a standard compatible BIOS.

# **BIOS features setup**

This setup page includes all the items of Award special enhanced features.

# **Chipset features setup**

This setup page includes all the items of chipset special features.

# **Power Management setup**

This category determines how much power consumption for system after selecting below items. Default value is Disable.

# **PNP/PCI Configuration setup**

This category specifies the value (in units of PCI bus clocks) of the latency timer for this PCI bus master and the IRQ level for PCI device. Change set PNP device IRQ assignment.

# **Load BIOS defaults**

BIOS defaults indicates the most appropriate value of the system parameter which the system would be in minimum performance. The OEM manufacturer may change the defaults through MODBIN before the binary image burn into the ROM.

# **Integrated Peripherals**

Change set or disable onboard I/O, IRQ, DMA assignment.

## **Supervisor Password/User Password**

Change set or disable password. This function allows the user access to the system and setup or just setup.

# **Load setup defaults**

Chipset defaults indicates the values required by the system for the maximum performance. The OEM manufacturer may change to defaults through MODBIN before the binary image burn into the ROM.

## **IDE HDD auto detection**

Automatically configure hard disk parameters.

## **Save & exit setup**

Save CMOS value changes to CMOS and exit setup.

# **Exit without save**

Abandon all CMOS value changes and exit setup.

# *Standard CMOS Setup*

The items in Standard CMOS Setup Menu are divided into 10 categories. Each category includes no, one or more than one setup items. Use the arrow keys to highlight the item and then use the  $\langle PgUp\rangle$  or  $\langle PgDn\rangle$  keys to select the value you want in each item.

Figure 2 Standard CMOS Setup Menu (Support Enhanced IDE)

#### ROM PCI/ISA BIOS (2A5IFM49) STANDARD CMOS SETUP AWARD SOFTWARE, INC.

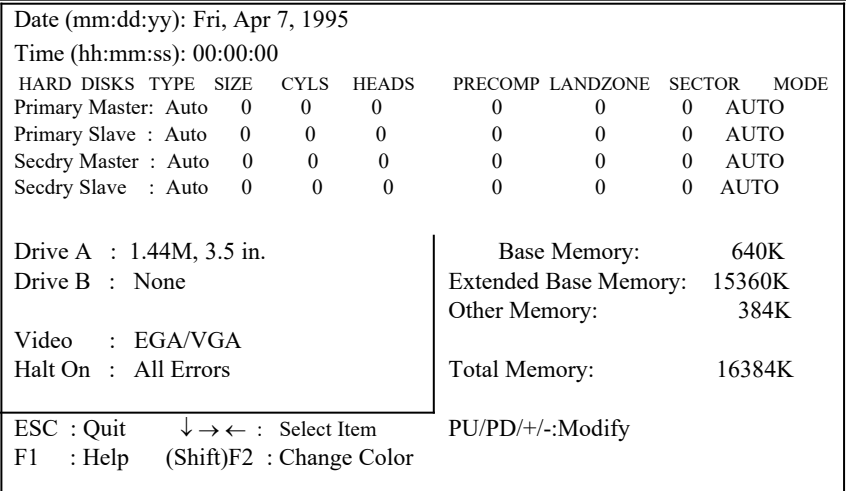

### **Date**

The date format is  $\langle \text{dav} \rangle \langle \text{mooth} \rangle \langle \text{date} \rangle \langle \text{vear} \rangle$ .

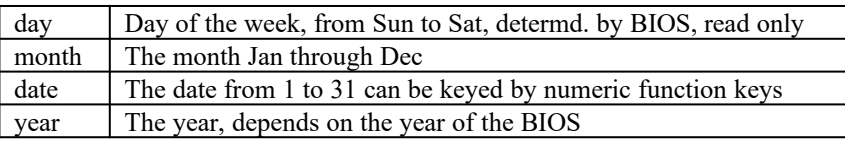

**Time**

The time format is  $\langle$ hour $\rangle$   $\langle$ minute $\rangle$   $\langle$ second $\rangle$ , which accepts both function key or numerical key.

# **PrimaryMaster/PrimarySlave SecondaryMaster/Secondary Slave**

The categories identify the types of 2 channels that have been installed in the computer. There are 45 pre-defined types and 4 user definable types are for Enhanced IDE BIOS. Type 1 to Type 45 are pre-defined. Type User is user-definable.

Press PgUp/ $\lt\to$  or PgDn/ $\lt\to$  to select a numbered hard disk type or type the number and press <Enter>. Note that the specifications of your drive must match with the drive table. The hard disk will not work properly if you enter improper information for this category. If your hard disk drive type is not matched or listed, you can use Type User to define your own drive type manually.

If you select Type User, related information is asked to be entered to the following items. Enter the information directly from the keyboard and press <Enter>. This information should be provided in the documentation from your hard disk vendor or the system manufacturer.

#### **CHAPTER 3 AWARD BIOS USER'S GUIDE**

If the controller of HDD interface is ESDI, the selection shall be "Type 1".

 If the controller of HDD interface is SCSI, the selection shall be "None".

 If the controller of HDD interface is CD-ROM, the selection shall be "None".

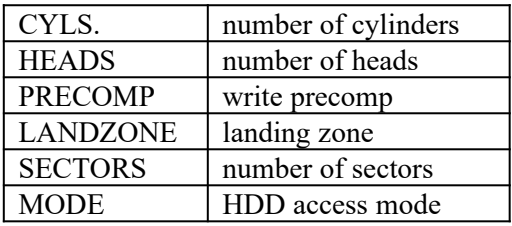

### **CHAPTER 3 AWARD BIOS USER'S GUIDE**

# *BIOS Features Setup*

#### ROM PCI/ISA BIOS (2A69HM49) BIOS FEATURES SETUP AWARD SOFTWARE, INC.

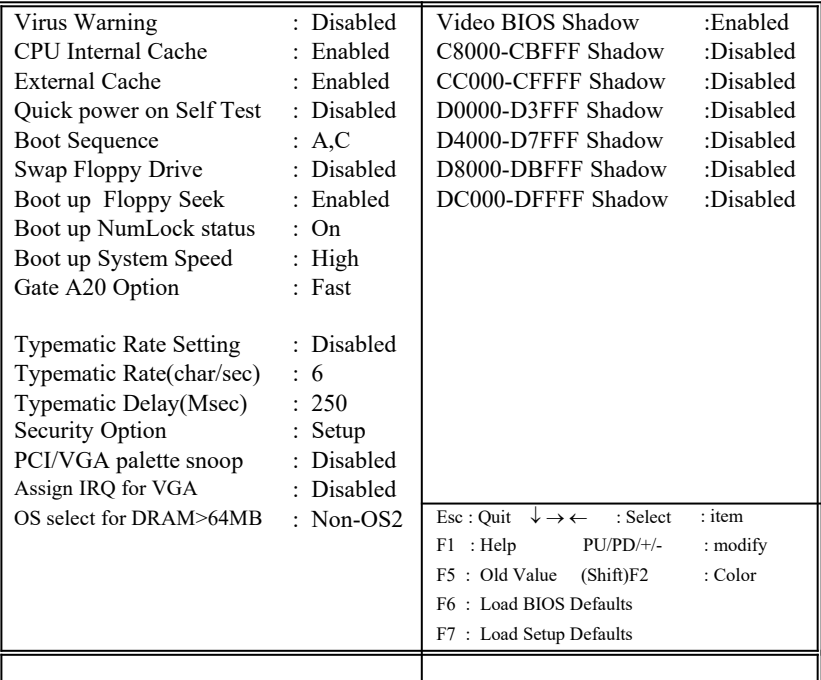

#### **Virus Warning**

This category flashes on the screen. During and after the system boots up, any attempt to write to the boot sector or partition table of the hard disk drive will halt the system and the following error message will appear, in the mean time, you can run an anti-virus program to locate the problem.
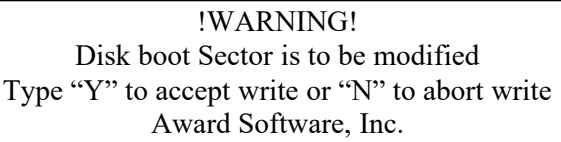

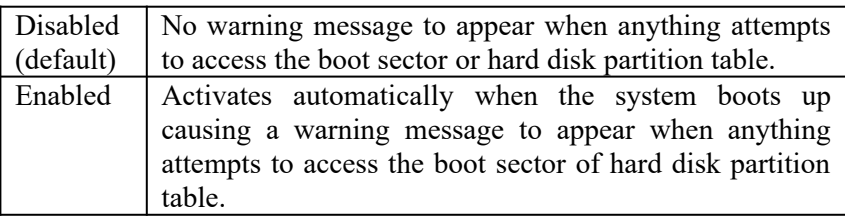

*Note: This function is available only for DOS and other OS that do not trap INT13.*

## **CPU Internal Cache/External Cache**

These two categories speed up memory access. However, it depends on CPU/chipset design. The default value is Enabled. If your CPU is without Internal Cache then this item "CPU Internal Cache" will not be show.

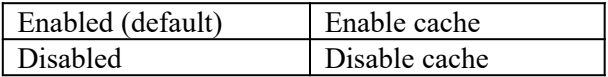

## **Quick Power On Self Test**

This category speeds up Power On Self Test (POST) after you power on the computer. If it is set to Enable, BIOS will shorten or skip some check items during POST.

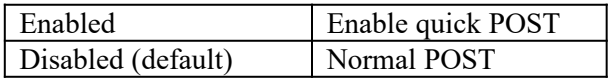

#### **Boot Sequence**

This category determines which drive the computer searches first for the disk operating system (i.e., DOS). Default value is A,C.

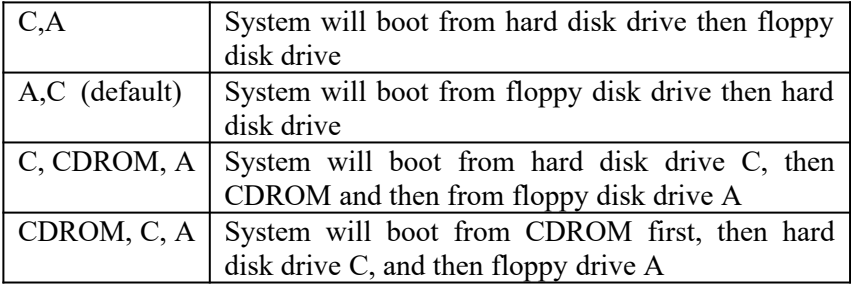

## **Swap Floppy Drive**

Switches the floppy disk drives between being designated as A and B. Default is Disabled.

## **Boot Up Floppy Seek**

During POST, BIOS will determine if the floppy disk drive installed is 40 or 80 tracks. 360K type is 40 tracks while 720K, 1.2M and 1.44M are all 80 tracks.

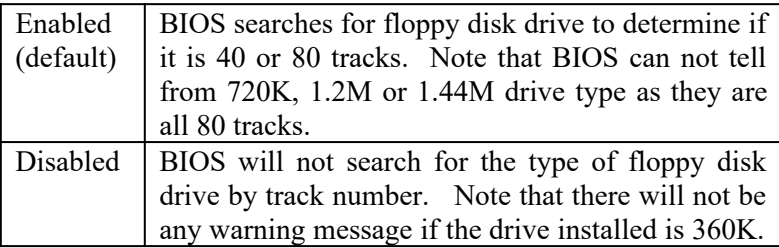

## **Boot Up NumLock Status**

The default value is On.

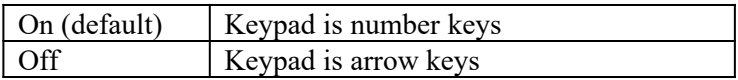

## **Boot Up System Speed**

It selects the default system speed - the speed that the system will run at immediately after power up.

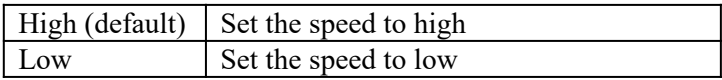

## **Gate A20 Option**

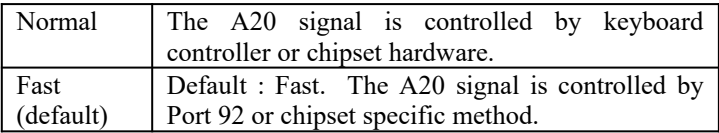

## **Typematic Rate Setting**

This determines the typematic rate.

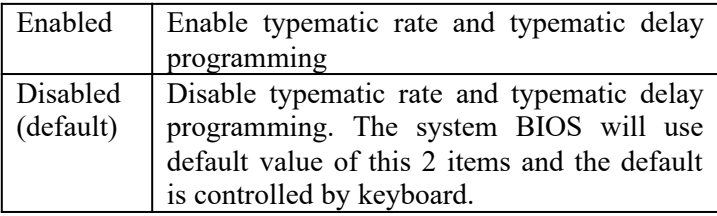

## **Typematic Rate (Chars/Sec)**

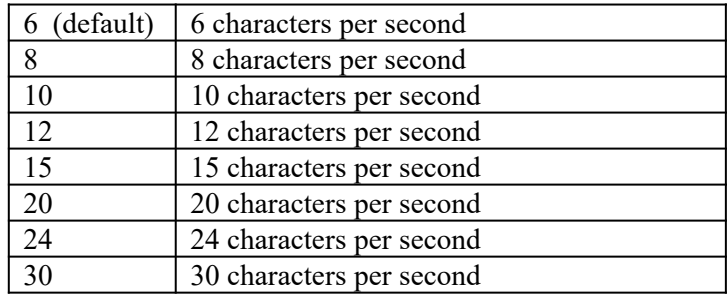

## **Typematic Delay**

Choose the length of delay from the time you press a key and the character repeating. (units are mil-secs)

## **Security Option**

This category allows you to limit access to the system and Setup, or just to Setup.

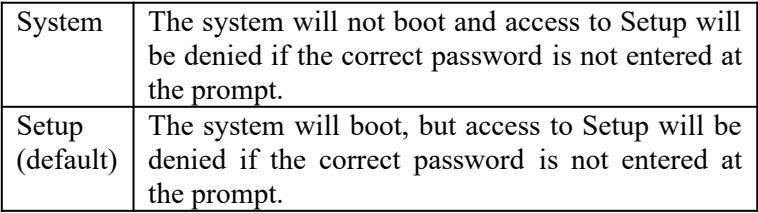

*Note: To disable security, select PASSWORD SETTING at Main Menu and then you will be asked to enter password. Do not type anything and just press <Enter>, it will disable security. Once the security is disabled, the system will boot and you can enter Setup freely.*

## **PCI VGA Palette Snooping**

Choose Disabled or Enabled. Some graphic controllers which are not VGA compatible, take the output from a VGA controller and map it to their display as a way to provide the boot information and the VGA compatibility.

However, the color information coming from the VGA controller is drawn from the palette table inside the VGA controller to generate the proper colors, and the graphic controller needs to know what is in the palette of the VGA controller. To do this, the non-VGA graphic controller watches for the Write access to the VGA palette and registers the snoop data. In PCI based systems, where the VGA controller is on the PCI bus and a non-VGA graphic controller is on an ISA bus, the Write Access to the palette will not show up on the ISA bus if the PCI VGA controller responds to the Writes.

In this case, the PCI VGA controller should not respond to the Write, it should only snoop the data and permit the access to be forwarded to the ISA bus. The non-VGA ISA graphic controller can then snoop the data on the ISA bus. Unless you have the above situation, you should disable this option.

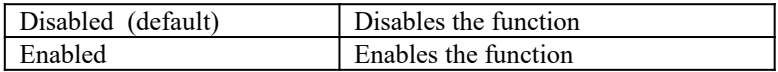

## **OS Selection for DRAM > 64MB**

Allows OS2 to be used with > 64 MB of DRAM. Settings are Non-OS2 (default) and OS2.

## **Video BIOS Shadow**

Determines whether video BIOS will be copied to RAM, however, it is optional from chipset design. Video Shadow will increase the video speed.

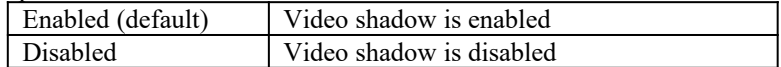

## **C8000 - CFFFF Shadow/E8000 - EFFFF Shadow**

These categories determine whether optional ROM will be copied to RAM by 16K byte or 32K byte per/unit and the size depends on chipset.

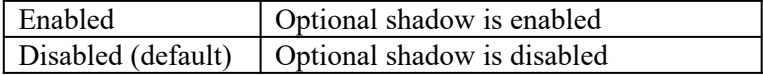

*Note: For C8000-DFFFF option-ROM on PCI BIOS , BIOS will automatically enable the shadow RAM. User does not have to select the item.*

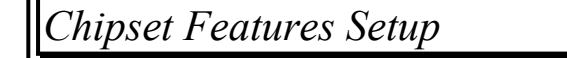

The Chipset Features Setup option is used to change the values of the chipset registers. These registers control most of the system options in the computer.

*Note: Change these settings only if you are familiar with the chipset.*

Choose the "CHIPSET FEATURES SETUP" from the Main Menu and the following screen will appear.

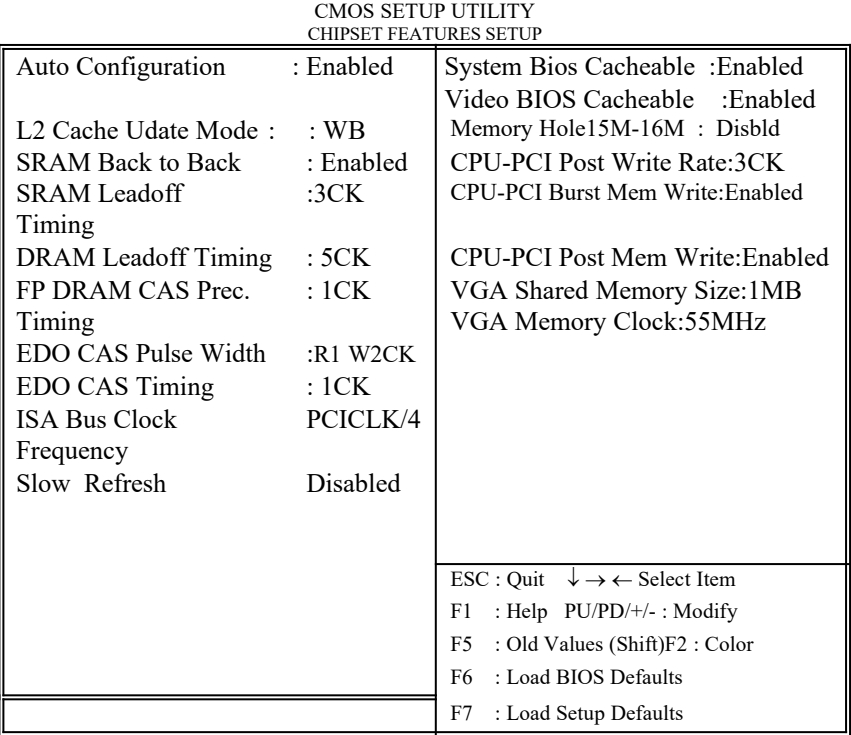

# ROM PCI/ISA BIOS(2A5IFM49)

## **Auto Configuration**

Choosing Enabled (default) will automatically configure chipset features using default settings. Choose Disable to customize setup.

## **L2 Cache Update Mode**

Sets the SRAM Write-back or Write-through.Default is write back for good performance.

## **SRAM Back to Back**

Set to enable the SRAM with back to back 3-1-1-1-1-1..., disable with 3-1-1-1-2-1-1-1...

## **SRAM Leadoff timing**

 Set to 3CK for 12 ns Tag RAM speed, 4CK for 15 ns Tag RAM speed.

## **DRAM Leadoff timing**

 Set to 5CK for 12 ns Tag RAM speed, 6CK for 15ns Tag RAM speed.

## **FP DRAM CAS Prec. timing**

Set to 1CK for general FP DRAM and 2CK for slower FP DRAM.

## **EDO CAS Pulse Width**

Set to R1/W2 for general EDO DRAM, but some DRAM must set to R2/W2 for stability. R1/W1 is the setting to achieve the best performance.

## **ISA Bus Clock Frequncy**

The ISA bus frequncy Spec. is 6MHz to 8MHz, your selection must meet this Spec. When PCICLK IS 33MHz you can choose PCICLK/4.

#### **Slower refresh (1:4)**

Choose Enabled to increase system performance.

## **System BIOS Cacheable**

By choosing Disabled the system BIOS will be shadowed into DRAM only. Enabled will have the system BIOS shadowed and cacheable.

## **Video BIOS Cacheable**

Same as system BIOS Cacheable.

**Memory Hole At 15M-16M:**

Choosing Enabled will enable a memory hole in the DRAM space. The CPU cycle matching the enabled hole will be passed on to the PCI. PCI cycles matching an enabled hole are ignored. Disabled (default) will disable this function.

*Note: A selected (Enabled) hole is not remapped*.

## **CPU-PCI Post Write Rate:**

Set to 3CK for 12ns Tag RAM Speed, 4CK for 15ns Tag RAM Speed.

## **CPU-PCI Burst Mem Write:**

Set to enable for good performance.

## **CPU-PCI Post Mem Write:**

Set to enable for good performance. The 5596 chipset supports 4 quad word deep buffer.

## **VGA Shared Memory Size:**

The VGA shared memory size supports 1MB to 2MB.

## **VGA Memory Clock:**

The VGA DRAM Access timing default is 55MHz. EDO DRAM can be set to 65MHz.

# *Power Management Setup*

The Power management setup will appear on your screen like this:

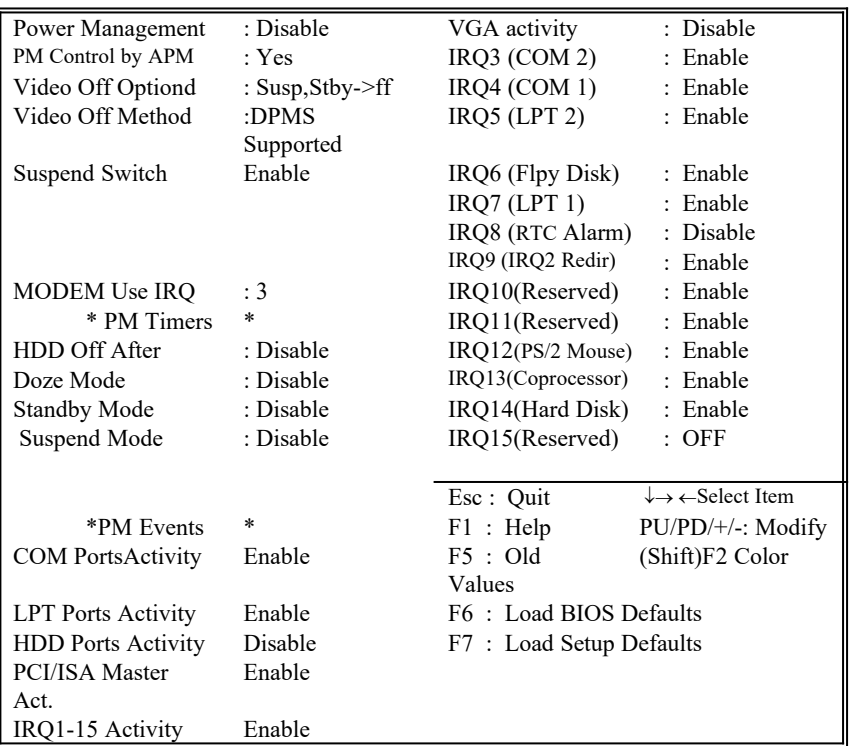

#### ROM PCI/ISA BIOS (2A5IFM49) POWER MANAGEMENT SETUP AWARD SOFTWARE, INC.

## **Power Management**

This category determines how much power consumption for the system after selecting the below items. Default value is Disable. The following pages tell you the options of each item & describe the meanings of each options.

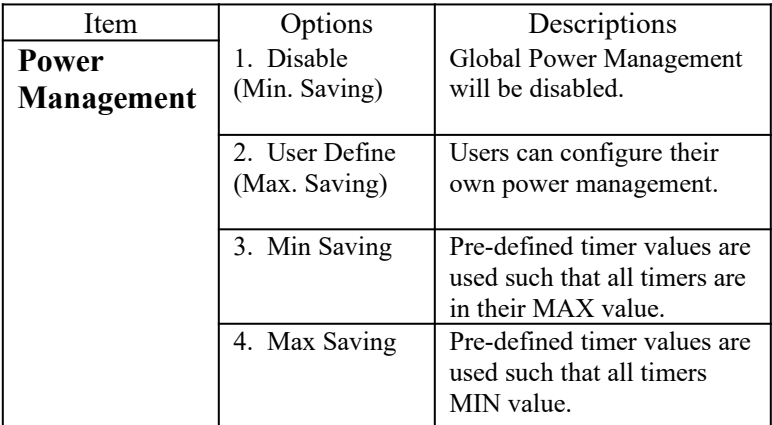

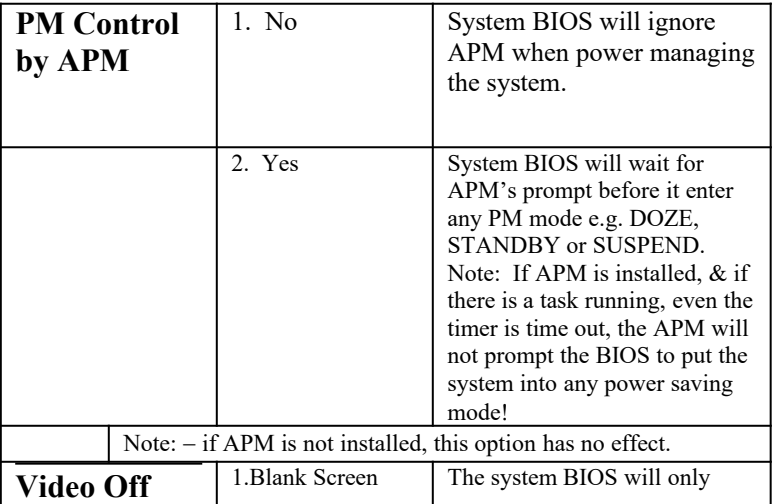

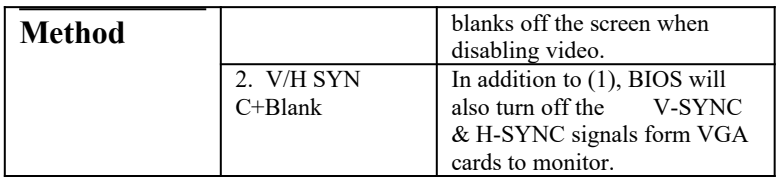

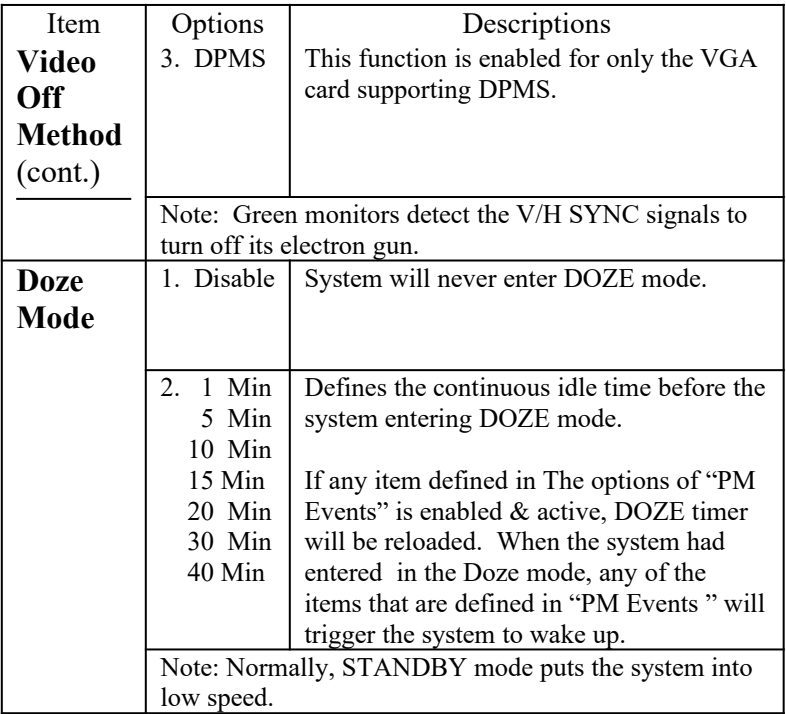

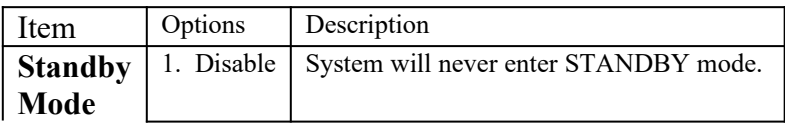

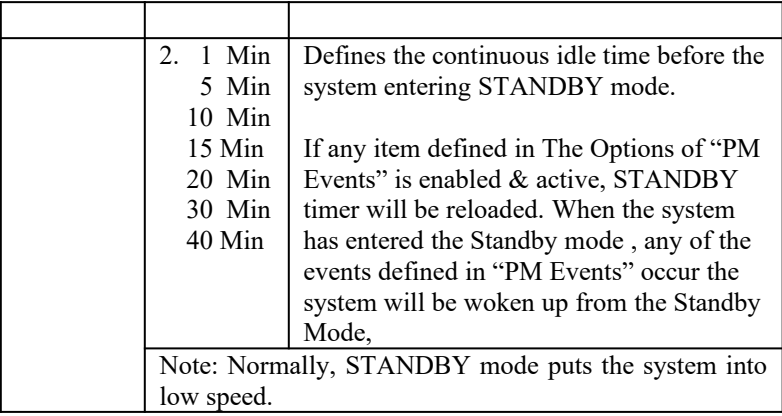

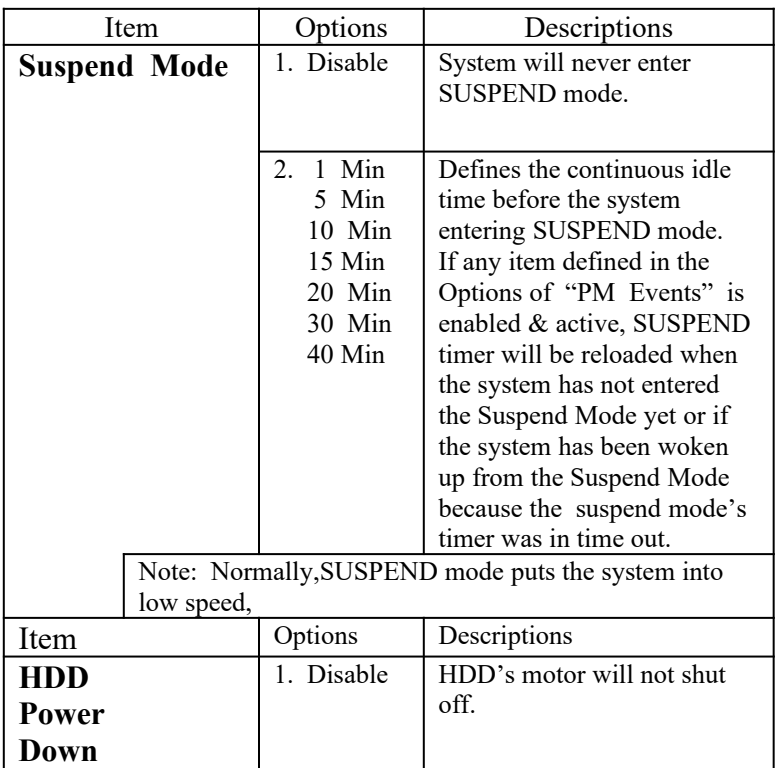

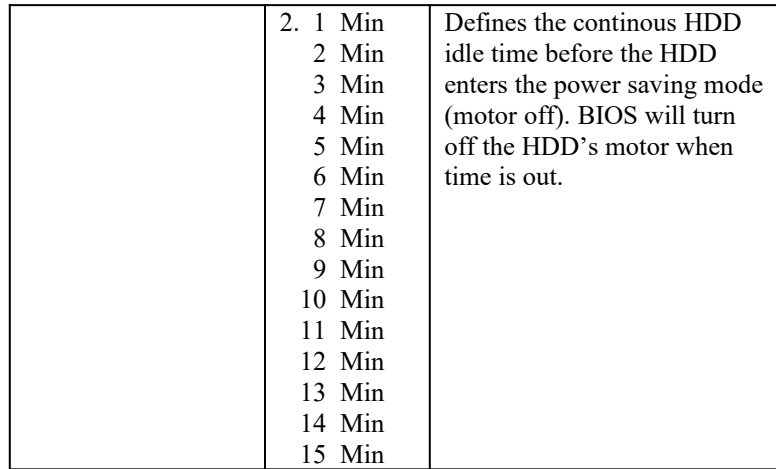

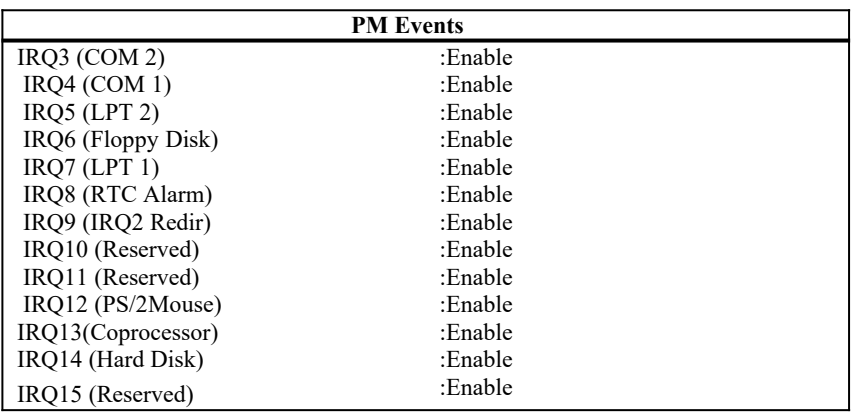

The system will wake up from Doze Mode , Standby Mode, or Suspend Mode when any of the above options has been selected "Enable" and the events have occured.

# *PNP/PCI Configuration Setup*

You can manually configure the PCI Device's IRQ. The following pages tell you the options of each item & describe the meanings of each options.

ROM PCI/ISA BIOS (2A69HM49) PNP/PCI CONFIGURATION SETUP AWARD SOFTWARE, INC.

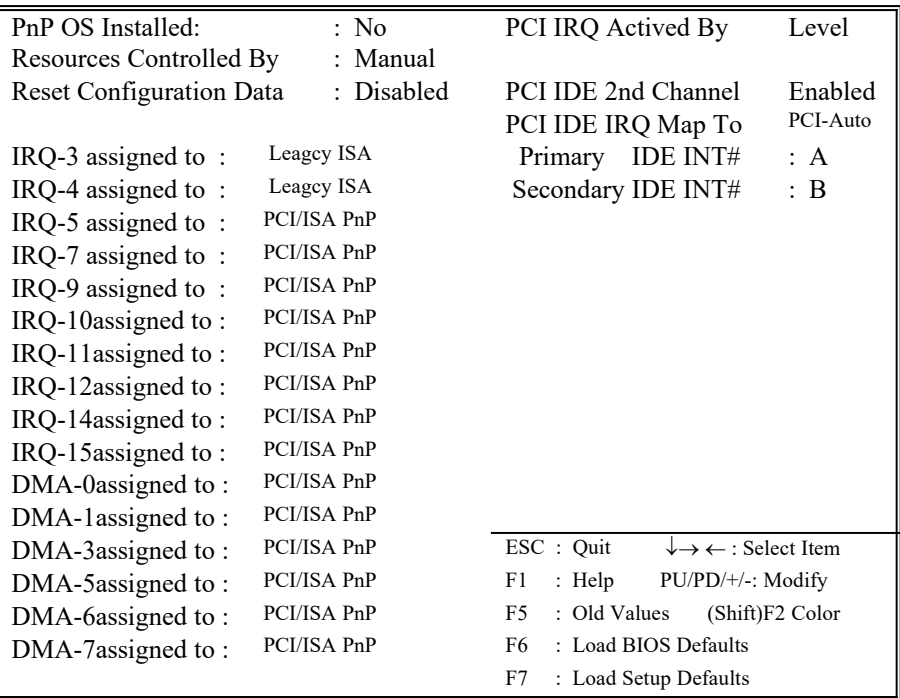

#### **PnP OS Installed: No/Yes**

The system BIOS provides PNP features for the system's resource management. Choose "No" if the operating system don't supports the PnP feature. Choose Yes if the operating system supports the PnP feature. Some cards may only operate while using the "Yes" setting under Win95.

## **Resources Controlled By**

By Choosing "Auto" the system BIOS will detect the system resource and automatically assign the relative IRQ and DMA Channel for each peripheral.

*Note: There are limitations to this function. For example when choosing "Auto" you must be sure that all of the system add-on cards are PnP type.*

By Choosing "Manual"(default), the user will need to assign IRQ & DMA for add-on cards. Be sure that there is no conflict IRQ/DMA and I/O ports.

## **Reset Configuration Data**

The system BIOS supports the PnP feature so the system needs to record which resource is assigned and protect resources from conflict. Every peripheral device has a node which is called ESCD. This node records which resources are assigned to it. The system needs to record and update ESCD to the memory locations. These locations (4K) are reserved at the system BIOS.

If Disabled (default) is chosen the system's ESCD will update automatically when the new configuration varies from the last one.

If Enabled is chosen the system will be forced to update ESCDs if the system configuration has changed and then auto set this option to the "Disabled" mode.

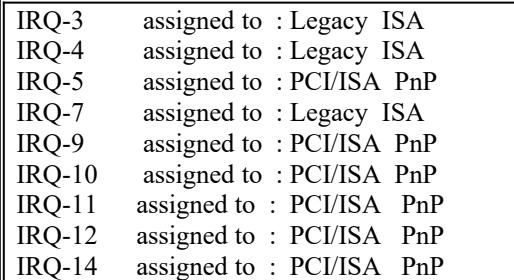

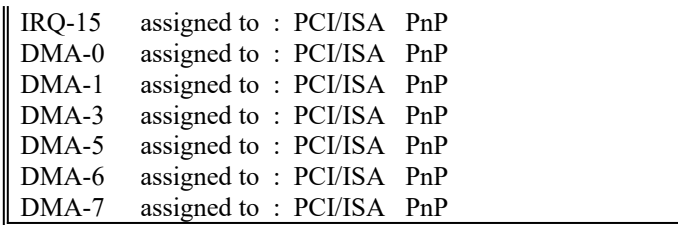

The above settings will be shown on the screen only if "Manual" is chosen for the *Resources Controlled By* function.

Legacy is the term which signifies that a resource is assigned to the ISA Bus and provides for non PnP ISA add-on card. PCI/ISA PnP signifies that a resource is assigned to the PCI Bus or provides for ISA PnP add-on cards and peripherals.

#### **PCI IRQ Actived By : Level/Edge**

PCI IRQs use level or edge trigger, most PCI card use level trigger.

**Secondary PCI IDE: Enabled/Disabled**

The system provides for a On-Board On-Chipset PCI IDE controller that supports Dual Channel IDE (Primary and Secondary). A maximum of 4 IDE devices can be supported. If the user to install the Off-Board PCI IDE controller (i.e. add-on cards), the user must choose which channels will be disabled. This will depend on which channel will used for the Off-Board PCIIDE add-on card.

## **PCI IDE IRQ Map To:**

**PCI-Auto:** This setting is for off-board PCI IDE card and is fully compatible with PCI specifications.

**ISA:** This setting is used if the off-board PCI IDE card uses an edge trigger and IRQ routes directly to the ISA Bus.

*Note: The user will need to disable the on-board on-chipset PCI IDE controller when installing off-board PCI IDE add-on cards. (see the INTEGRATED PERIPHERALS SETUP) These two options choose the primary and secondary IDE Channel interrupts when the user installs offboard PCI IDE add-on cards.*

*Load BIOS/Setup Defaults*

This Main Menu item loads the default system values. If the CMOS is corrupted the defaults are loaded automatically. Choose this item and the following message appears:

" Load Setup Defaults (Y / N) ? N "

To use the Setup defaults, change the prompt to "Y" and press < Enter >

*Note: The Setup defaults can be customized to increase performance. However the BIOS defaults can always be used as a back up if there is some problem with the system board operation.*

# *Integrated Peripherals*

#### ROM PCI/ISA BIOS (2A69HM49) INTEGRATED PERIPHERALS AWARD SOFTWARE, INC.

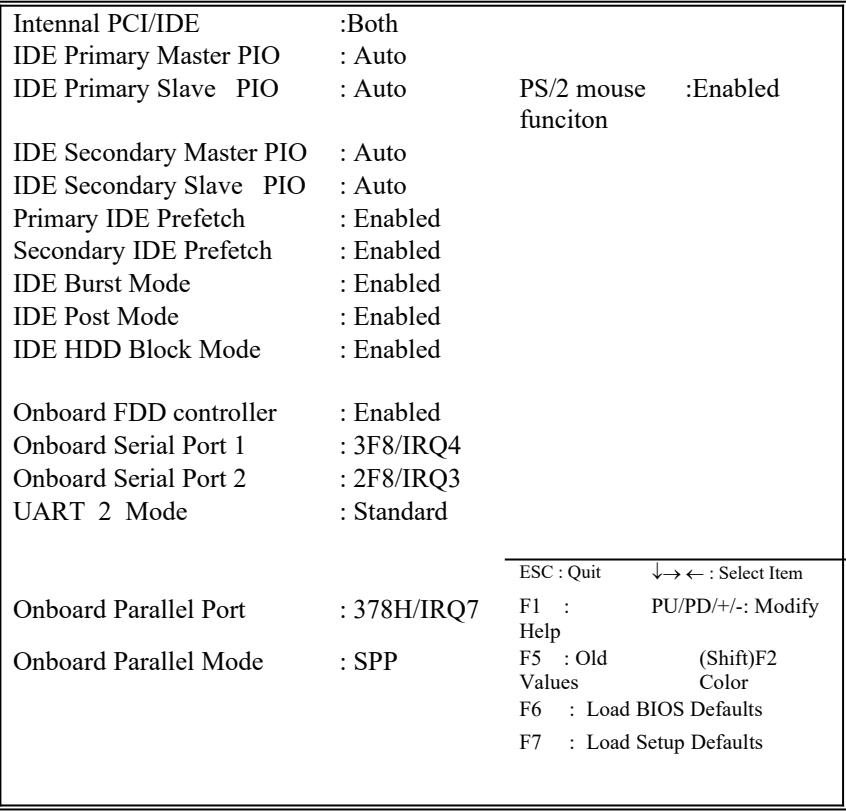

## **Internal PCI: Both/Primary/Secondary/Disabled /IDE**

The system provides for a On-Board On-Chipset PCI IDE controller that supports Dual Channel IDE (Primary and Secondary). A maximum of 4 IDE devices can be supported.

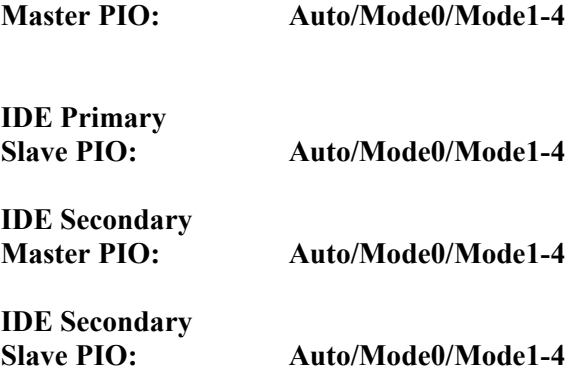

For these 4 IDE option choose "Auto" to have the system BIOS auto detect the IDE HDD operation mode for PIO access.

*Note: Some IDE HDD can not operate at the responding HDD's mode. When the user has selected "Auto" and the system BIOS has accepted the HDD response mode the user may degrade the HDD's operation mode. Ex: IF the HDD reported it can operate in mode 4 but it is not operating properly the user will have to manually change the operation mode to mode 3.*

Choosing Mode 1-4 will have the system ignore the HDD's reported operation mode and use the mode selected instead.

*Note: According to ATA specs. Mode 4 transfer rate is > Mode 3 > Mode 2 > Mode 1 > Mode 0. If the user's HDD can operate at Mode 3 the user can also select a slower Mode (ie Mode 0-2) but not a faster Mode (ie Mode 4).*

**Primary IDE Prefetch : Eabled/Disabled**

**Secondary IDE Prefetch: Enable/Disabled**

**IDE Burst Mode : Enable/Disabled**

**IDE Post Mode : Enable/Disabled**

The On-Board PCI/IDE supports prefetch, Burst, and Post function to increase performance for IDE devices..

**IDE HDD Block Mode: Enabled/Disabled** Enabled allows the Block mode access for the IDE HDD. Disable if not needed.

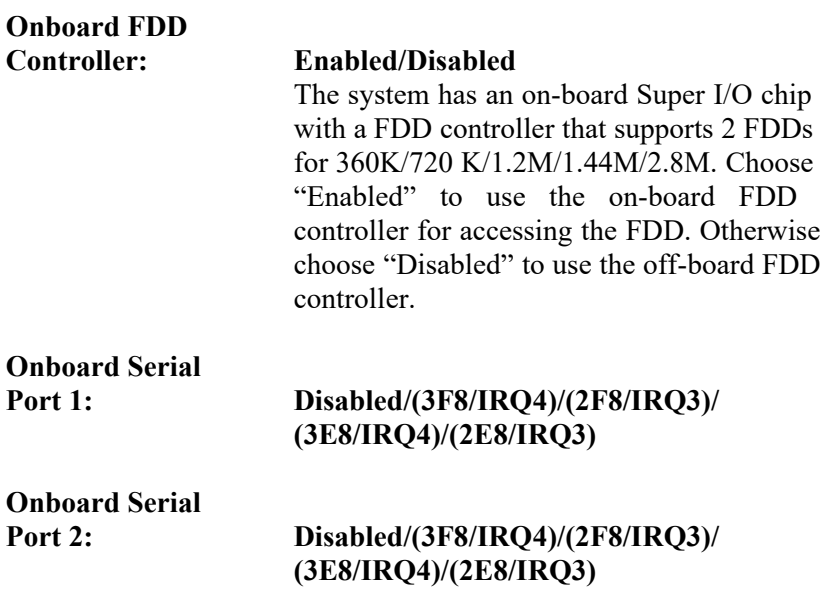

The system has an On-board Super I/O chipset with 2 serial ports. The On-board serial ports can be selected as:

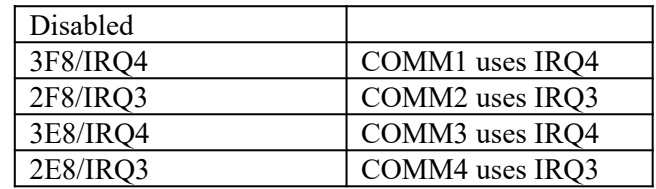

*Note: Because the ISA Bus Interrupt accepts low to high edge trigger, the interrupt request line can not be shared by multiple sources. If an offboard ISA add-on card with a serial port the user may have to disable the on-board serial port because it will conflict with IRQ request line for the off-board serial port.*

#### **UART 2**

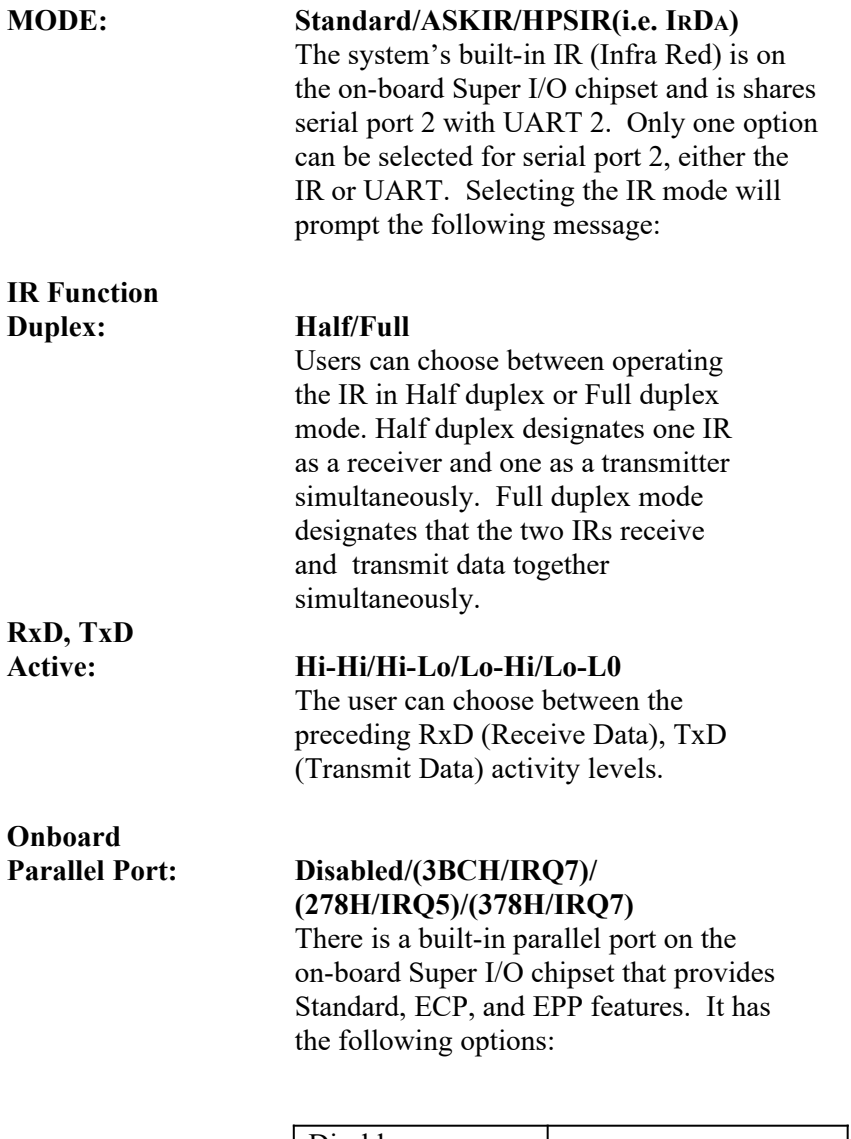

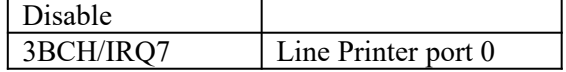

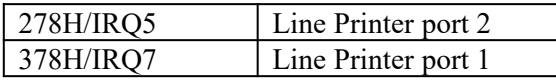

#### **Onboard Parallel Port: SPP/(EPP/SPP)/ECP(ECP/EPP) SPP : Standard Parallel Port EPP : Enhanced Parallel Port ECP : Extended Capability Port**

To operate the onboard parallel port as Standard Parallel Port only choose "SPP." To operate the onboard parallel port in the ECP and SPP modes simultaneously choose "ECP/SPP." By choosing "ECP" the onboard parallelport will operate in ECP mode only. Choosing "ECP/EPP" will allow the onboard parallel port to support both the ECP and EPP modes simultaneously. The ECP mode has to use the DMA channel so choose the onboard parallel port with the ECP feature. After selecting it the following message will appear: "ECP Mode Use DMA" At this time the user can choose between DMA channels 3 or 1. The onboard parallel port is EPP Spec. compliant so after the user chooses the onboard parallel port with the EPP function and the following message will be displayed on the screen: "Parallel Port EPP Type." At this time either EPP 1.7 spec. or EPP 1.9 spec. can be chosen.

# *Supervisor/User Password Setting*

This Main Menu item lets you configure the system so that a password is required each time the system boots or an attempt is made to enter the Setup program. Supervisor Password allows you to change all CMOS settings but the User Password setting doesn't have this function. The way to set up the passwords for both Supervisor and User are as follow:

1. Choose "Change Password" in the Main Menu and press <Enter>. The following message appears:

"Enter Password:"

- 2. The first time you run this option, enter your password up to only 8 characters and press <Enter>. The screen does not display the entered characters. For no password just press <Enter>.
- 3. After you enter the password, the following message appears prompting you to confirm the password:

"Confirm Password:"

- 4. Enter exact the same password you just typed again to confirm the password and press <Enter>.
- 5. Move the cursor to Save & Exit Setup to save the password.
- 6. If you need to delete the password you entered before, choose the Supervisor Password and press <Enter>. It will delete the password that you had before.
- 7. Move the cursor to Save & Exit Setup to save the option you set, otherwise the old password will still be used then next time you use your machine.

# *IDE HDD Auto Detection*

You can use this utility to automatically detect the characteristics of most hard drives.

When you enter this utility, the screen asks you to select a specific hard disk for Primary Master. If you accept a hard disk detected by the BIOS, you can enter "Y" to confirm and then press <Enter> to check next hard disk. This funtion allows you to check four hard desks and you may press the <Esc> after the <Enter> to skip this function and go back to the Main Menu.

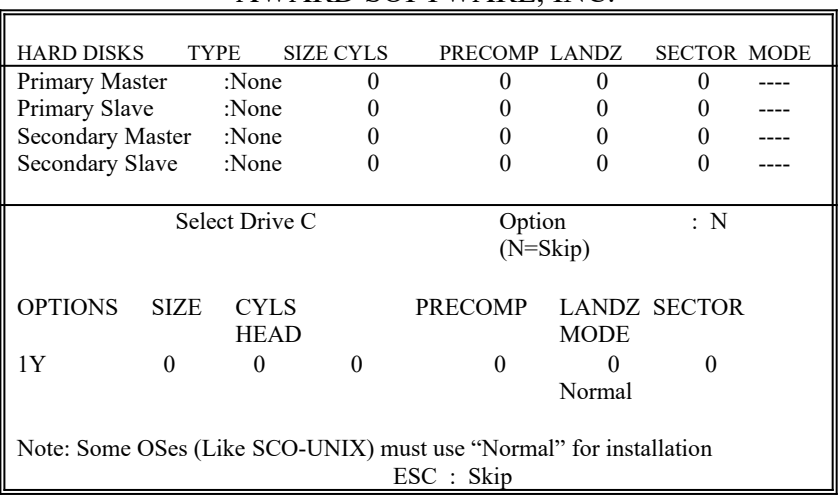

#### ROM ISA BIOS CMOS SETUP UTILITY AWARD SOFTWARE, INC.

# **Chapter 4**

## **VGA DRIVER**

## **DOS Utility**

## **1.Install Program: INSTDRV.EXE**

- 1. Most of the **SiS** drivers are in packed file form. You must unpack them before beginning installation.
- 2. To help you unpack and setup VGA drivers We provide an unpack and copy program INSTDRV.EXE.
- 3. INSTDRV.EXE can unpack and copy drivers to any desired location. For some software packages, INSTDRV.EXE can even complete setup for you.
- 4. To use INSTDRV.EXE use the following procedures:
	- (1) Insert **SiS SVGA Drivers-Setup diskette** in drive A or drive B.
	- (2) Change the current disk drive to the drive in which the disk has been inserted.
	- (3) Run the INSTDRV.EXE program:

## **A:\>instdrv <Enter>**

- (4) From the main menu, select the desired application software.
- (5) Follow the instructions on the screen to complete the process.

#### **CHAPTER 4 VGA SOFTWARE DRIVER**

- (6) After completion, exit the INSTDRV.EXE program.
- (7) You may start your software program by either:
	- (a) using the newly installed driver, or by
	- (b) continuing the installation in order to completely install the driver.
- 5. Take Note:For some software packages (e.g. ADI packages), the driver files can be placed in any desired directory.

**You should pay special attention to the "drive:\directory" assigned for these drivers. Otherwise, the installation may fail.**

## 2. SVGAUTL.EXE

## **2.1 General Description**

SVGAUTL.EXE is one of the utilities of SiS 5596 display function. It supports three functions:

- (1) Video Mode Setting
- (2) Frame Rate Setting
- (3) Power Saving Setting

Since SiS 5596 VGA supports many enhanced Text Mode and Graphic Mode, you can use SVGAUTL.EXE to select the desired video mode. For 720x400, 640x480, 800x600, 1024x768, and 1280x1024 resolutions,

SiS 5596 VGA supports multiple frame rates. If your monitor can synchronize with these frame rates, you can use SVGAUTL.EXE to increase performance.

SiS 5596 also supports VESA DPMS Power Saving Modes. SVGAUTL.EXE can help you to set these functions.

## **2.2 Unpack & Copy**

To unpack and copy "SVGAUTL.EXE" and related files to the desired locations, please use the following procedures:

- 1. Insert "Driver Setup" diskette in drive A or drive B.
- 2. Run "INSTDRV.EXE" program on drive A or drive B:

#### **A:\>INSTDRV <Enter>**

3. In "SiS 5596 Super VGA Drivers Installation" menu, select "J. Utilities" to unpack and copy related files.(To select, type "H".)

4. In "Unpack & Copy Utilities" screen, key in the desired: **"drive:\directory"**.

Program will unpack & copy all related files to the assigned destination.

5. After "unpack and copy" is completed exit the INSTDRV.EXE program.

## **2.3 How to Use?**

To use SVGAUTL.EXE:

1. Type SVGAUTL in the directory where it resides. For example,

> **C:\> SVGAUTL <Enter>** (supposing that SVGAUTL.EXE resides in C:\)

- 2. The Main Menu will appear and direct you to configure SiS 5596.
- 3. When you complete configuration, you may save your preferences to "AUTOEXEC.BAT file and use it as your power-on (or hardware reset) default environment.

## **2.4 Understanding the Parameters?**

The meaning of parameters used by SVGAUTL.EXE are explained below:

Syntax:

>SVGAUTL [/D:mode\_no] [/F1:n1] [/F2:n2] [/F3:n3] [/F4:n4] [/ PA:tal [/PB:tb]

where

/D: Set the Video Mode to be mode\_no which is a hex number.

For example: Set 1024x768 256 color graphic mode.

 $>$ SVGAUTL /D $\cdot$ 38  $<$ Enter $>$ 

/F1: For 640x480, set frame rate to be n1 Hz. Three available frame rates are 60, 72, and 75 Hz.

For example : Set 640x480 graphic mode with 60Hz frame rate

>SVGAUTL /F1:60 <Enter>

/F2: For 800x600, set frame rate to be n2 Hz.Four availabe frame rates are 56, 60, 72, and 75 Hz.

For example : Set 800x600 graphic mode with 72Hz frame rate.

 $>$ SVGAUTL /F2:72  $<$ Enter $>$ 

/F3: For 1024x768, set frame rate to be n3 Hz. Four availabe frame rates are 87 (Interlace), 60, 70, and 75 Hz.

 For example : Set 1024x768 graphic mode with 60Hz frame rate.

>SVGAUTL /F3:60 <Enter>

/F4: For 1280x1024, set frame rate to be n4 Hz. Two availabe frame rates are 87 (Interlace) and 60 Hz.

For example : Set 1280x1024 graphic mode with 60Hz frame rate.

>SVGAUTL /F4:60 <Enter>

/PA: Set Standby Timer to be ta minutes.  $(0 \leq ta \leq 15 \text{ min.})$ 

For example : Set Standby Timer be 5 minutes.

>SVGAUTL /PA:5 <Enter>

/PB: Set Suspend Timer to be the minutes.  $(0 \lt t b \lt 15 \text{ min.})$ 

For example : Set Suspend Timer be 5 minutes.

>SVGAUTL /PB:5 <Enter>

Note:

- 1. Suspend Time would be "ta + tb". (i.e. standby time + suspend time)
- 2. The are not very accurate and should be considered as approximate indicators.

## 3. Video Modes

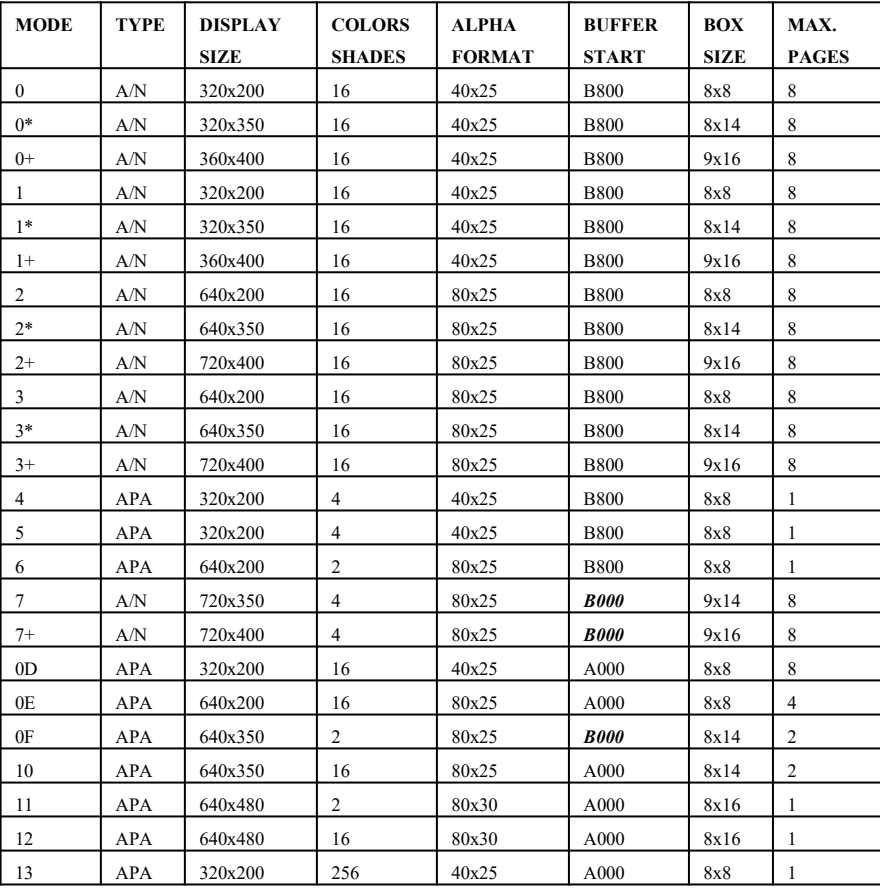

## **3.1 Standard VGA Modes**

**Note:** 1. A/N: Alpha/Numeric

2. APA: All Point Addressable (Graphic)

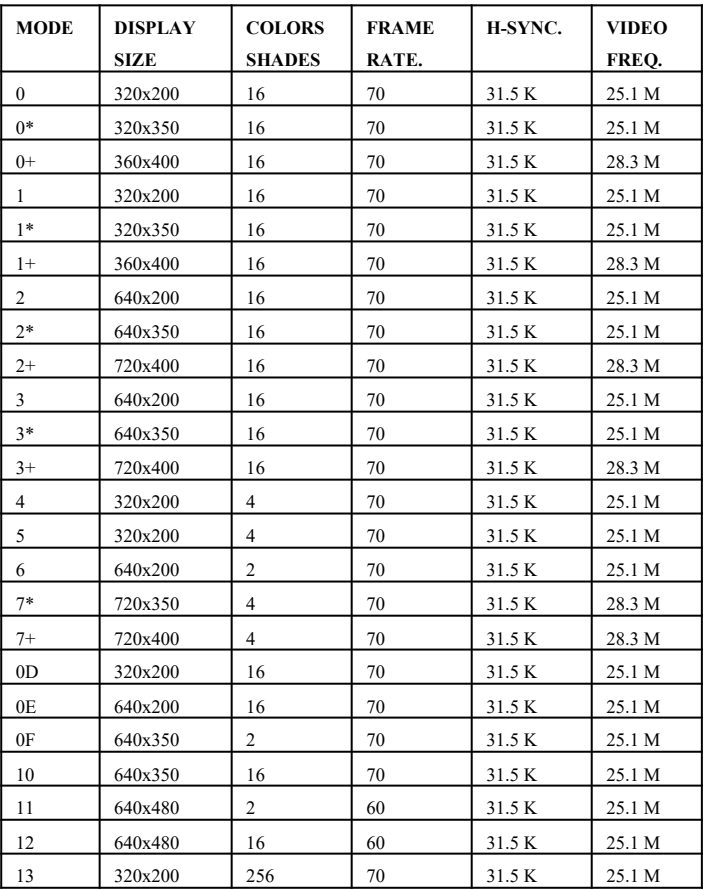

Note: i - interlaced mode

n - noninterlaced mode

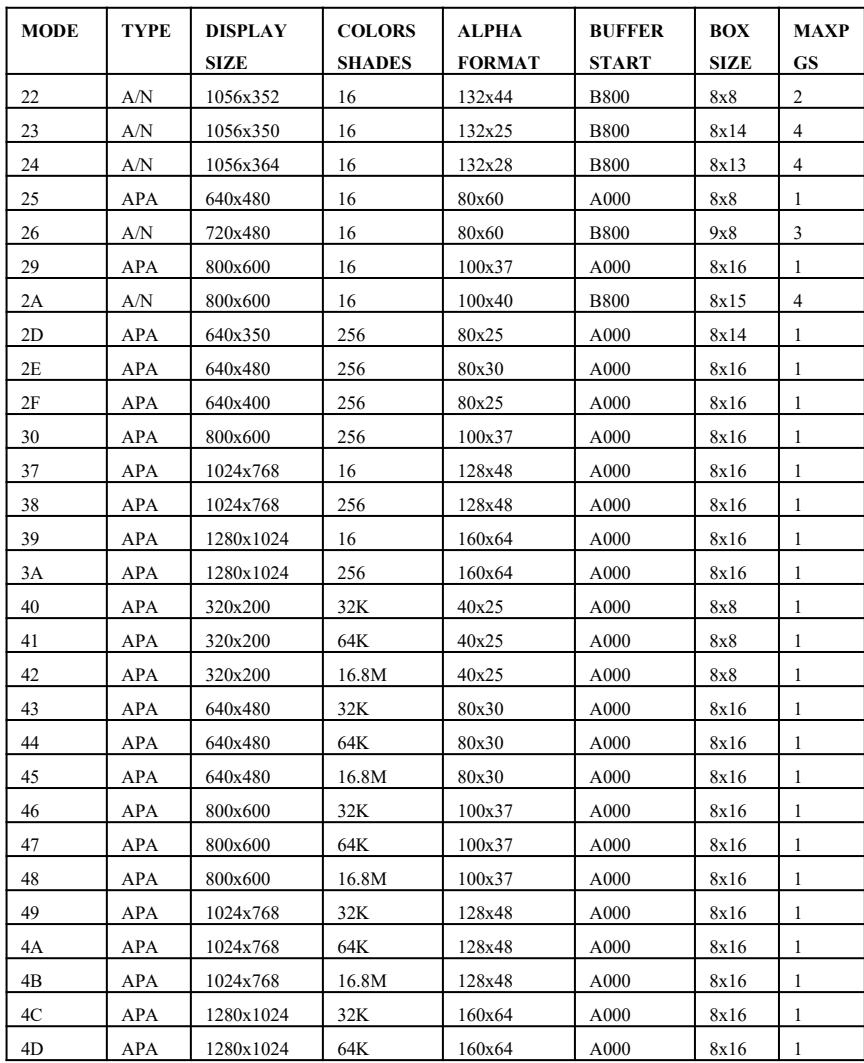

## **3.2 Enhanced Video Modes**
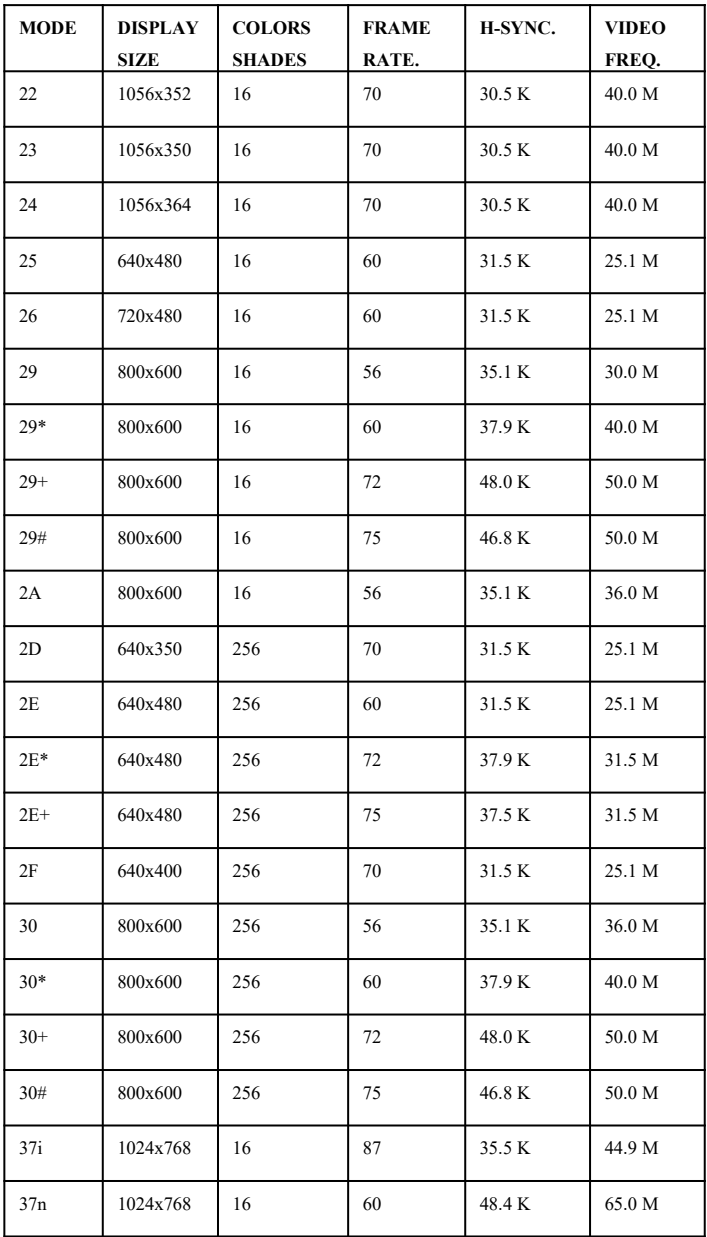

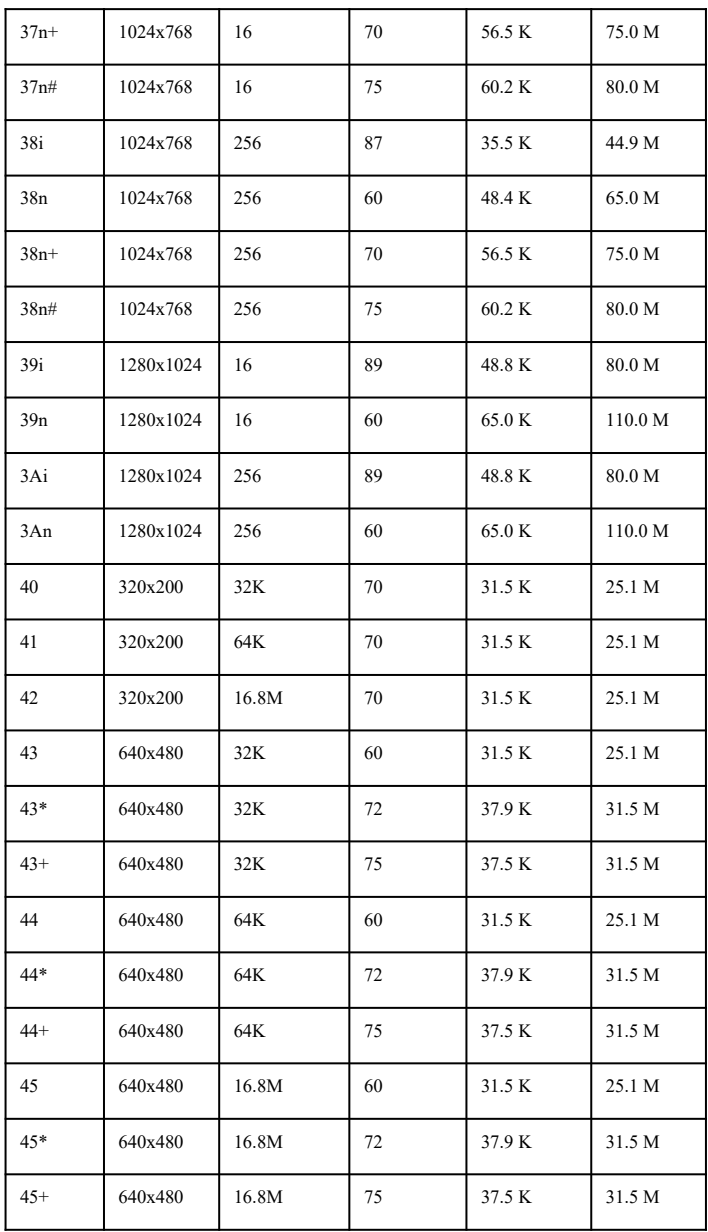

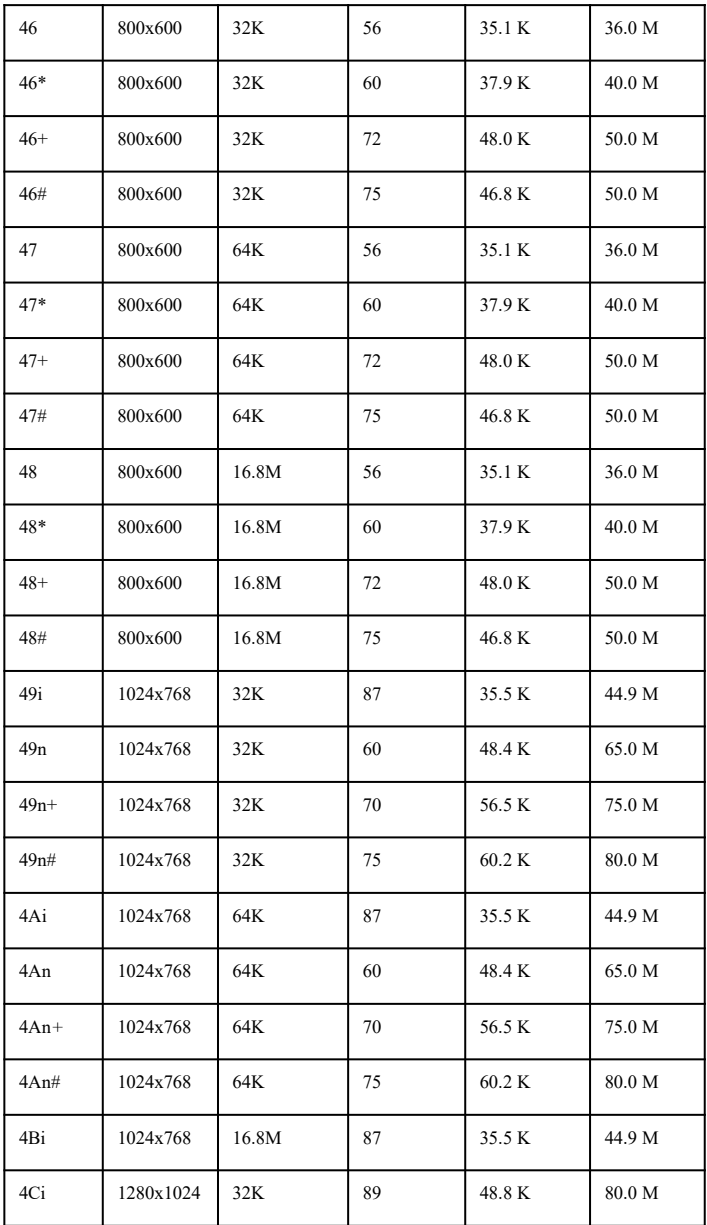

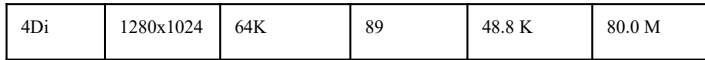

**Note:** i - interlaced mode

n - noninterlaced mode

· For the limitation of memory bandwidth in 1MB DRAM configuration, the following video modes is not supported in 1MB configuration: modes 45\*, 45+, 46+, 46#, 47+, and 47#.

# **Software Drivers**

# 1. Windows 3.1

## **1.1 Driver Files**

1. The enclosed SiS 5596 Windows 3.1 driver contains the following files (in compressed format) :

**Setup Programs** A group of programs used to setup drivers.

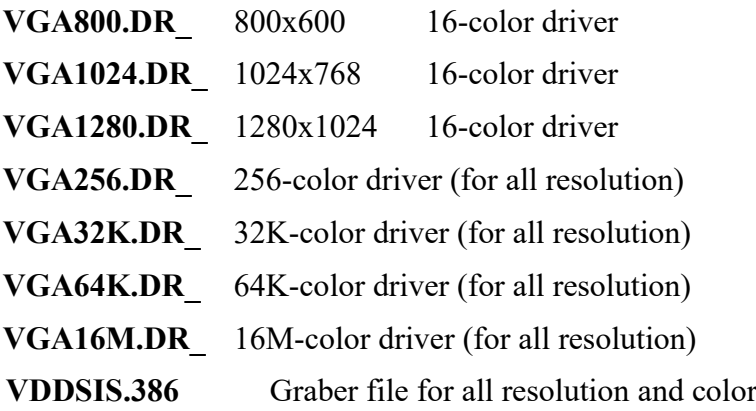

# **OEMSETUP.INF** OEMSETUP file for setup procedure **OEMSIS.INF** Same content as OEMSETUP. INF for setup procedure

### **DCI Related Programs** DCI driver files

2. The amount of video memory required for each resolution are as follow:

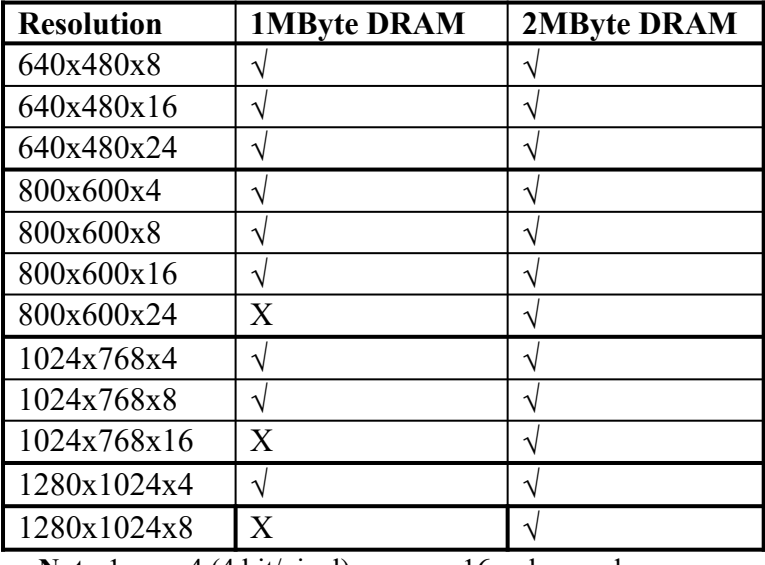

Note:1. x4 (4 bit/pixel): 16-color mode,

x8 (8 bit/pixel): 256-color mode,

x16 (16 bit/pixel): 64K-color mode,

x24 (24 bit/pixel): 16M-color mode.

2. For 32K-color mode, it uses 15 bit/pixel (x15) and requires the same amount of memory as  $64K$ -color mode  $(x16)$ .

3. If you setup a mode that requires more video memory than you have installed on your adapter the result will be unpredictable.

## **1.2 Installation**

### **1.2.1 Unpack & Copy**

To unpack and copy drivers to the desired location, please use the following procedures:

- 1. Boot up Windows using standard VGA mode.
- 2. Insert "SiS 5596 Drivers Disk # 3" into drive A or drive B.
- 3. In Windows Program Manager Screen, choose "File" item.
- 4. In "File Item List", choose "Run" item.
- 5. In "Run" Screen, key-in "a:\setup" or "b:\setup".

6. Follows the directions appeared on the screen to complete the un-pack & copy procedures.

7. After unpack & copy is completed, a "**SiS** Multimedia Vx.xx" program group would be created and shown on screen.

## **1.2.2 Graphics Setup**

- 1. In "**SiS** Multimedia Vx.xx" program group, choose "SiS Multimedia Package" icon to enter setup screen.
- 2. In "Setup" Screen, choose "Graphics" to enter the graphics setup screen.
- 3. In "Graphics" setup screen, choose the desired options.
- 4.After completing your selections, choose "OK" to activate.

5. Choose "Restart Windows" to re-boot Windows using new settings. Or, choose "Continue" to continue your current Windows processes.

(Upon rebooting Windows your new settings will activate.)

### **1.2.3 Power Saving Setup in Windows**

- 1. In the "Graphics" setup screen choose "power\_saver" to the enter the power saver setup screen.
- 2. In "Power\_Saver Setup" Screen, choose the desired options.
- 3. After completing the selections, choose "OK" to activate selections.
- 4. After completing setup, the power saver would take effect as you requested and use the normal process for continuing use.

## **1.2.4 Zoom\_Key Setup**

In the "Graphics" setup screen choose "zooming" to define "hot keys" for zoom-in or zoom-out screen without entering the setup program.

The operation principles of zoom-in and zoom-out are as  $follows$ 

(1) The resolution change sequence for zoom-in is

 $1024x768$  = >  $800x600$  = >  $640x480$ .

(2) The resolution change sequence for zoom-out is

 $640x480$  ===>  $800x600$  ===>  $1024x768$ 

(3) But you must first be able to zoom-in before you may zoomout, that means you can not get a resolution larger than one you have setup.

To use this feature use the following procedures.

- 1. In the "Graphics" setup screen, choose "zooming" to enter the "Zooming Hotkey" screen.
- 2. In the "Zooming Hotkey" Screen, choose which "hot key" you would like to use and enable it.
- 3. After completion, choose "OK" to activate selections.
- 4. After you complete setup, you may use your own defined hot keys to zoom-in or zoom-out on the screen.

## **1.2.5 Notes**

- 1. The setup programs should be placed on the root of the diskette and the drivers should be placed on the subdirectory "\windows".
- 2. All the driver files (i.e. "VGA\*.DRV") are in compressed format, therefore you can't use Windows Setup Program to setup them before they are de-compressed.
- 3. The power saver's timer settings would be effective even when exiting Windows and returning to DOS.

# **1.3 Video Operations**

## **1.3.1 DCI Function**

SiS 5596 supports DCI driver for software MPEG playback and other media player programs which can take advantage of DCI.

The SiS 5596 DCI driver is automatically loaded during the "Windows Driver Unpack & Copy" process. Therefore it should be transparent to the end-user and any media players can take advantage of it.

# **1.3.2 SiS MMPlay (SW MPEG)**

To make SW MPEG playback more user friendly than the original SW MPEG player provided, **SiS** provides an MMPlay application program to provide an VCP-like (Video Cassette Player) interface.

**To take advantage of the SiS MMPlay, you must first install one SW MPEG Playback program such as "Xing SW MPEG Player". Si has only provided an interface but not a SW MPEG Player. There must be an SW MPEG Player or the Si MMPlay will not work.**

To use the **Si** MMPlay, you follow the procedures below:

- 1. In "**Si** Multimedia Vx.xx" program group, choose the "**Si** Multimedia Package" icon to enter the setup screen.
- 2. In "Setup" Screen, choose "Video" to enter the "Video Utilities" or the "Video Configuration" operations screen.
- 3. In "Video Utilities" or "Video Configuration" operations screen, choose "SW MPEG" item and the "**Si** MMPlay" icon (VCP-like icon) will appear.
- 4. Use the SW MPEG playback as you like.

### **1.3.3 Notes on DCI & MMPlay**

**SM**=Support Mode **NS**=Not Support

**IM**=Insufficient Memory **TL**=Threshold Limitation

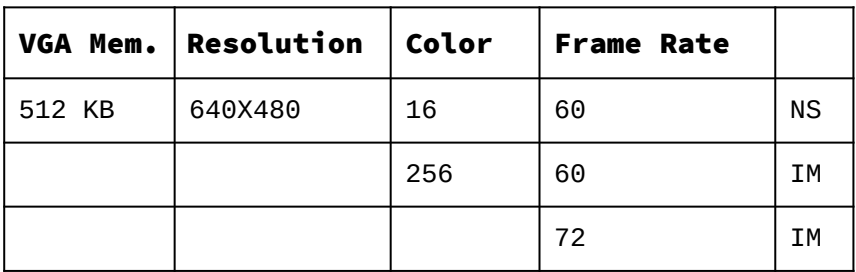

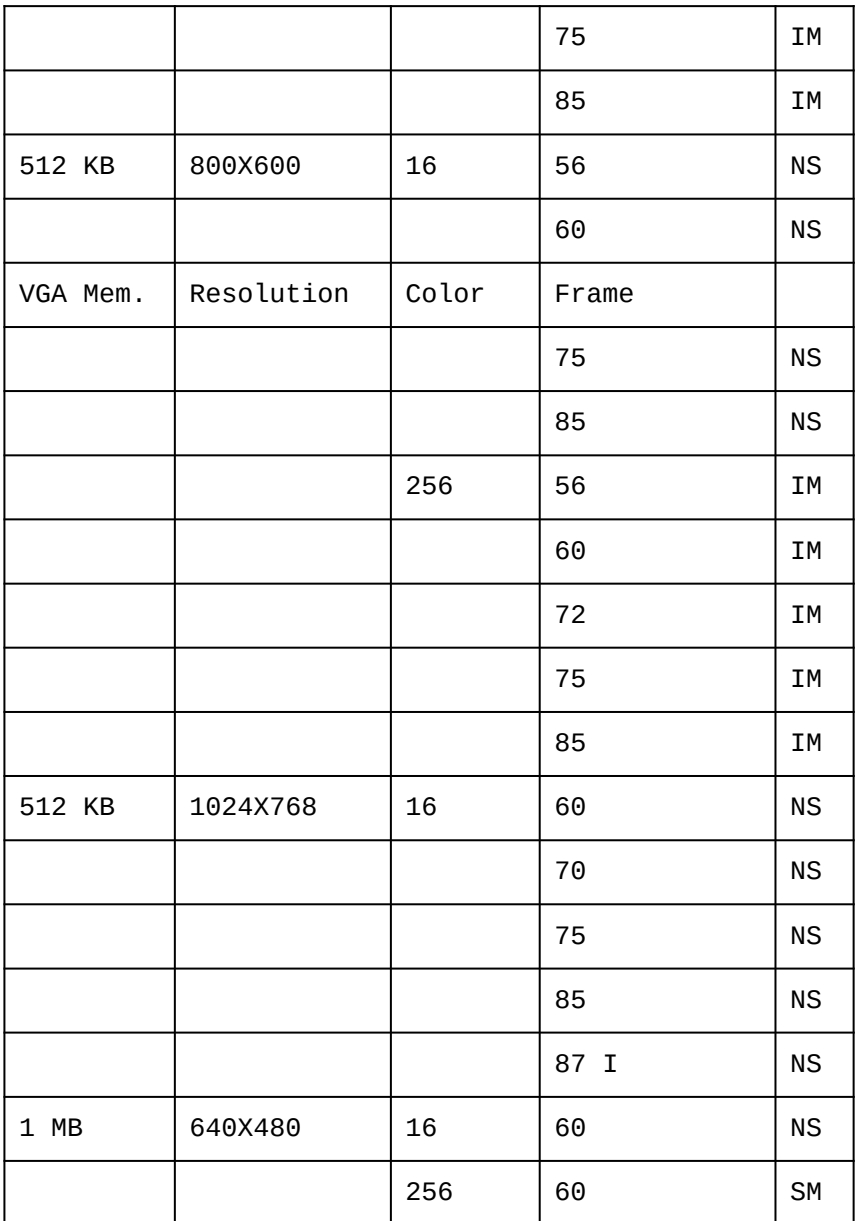

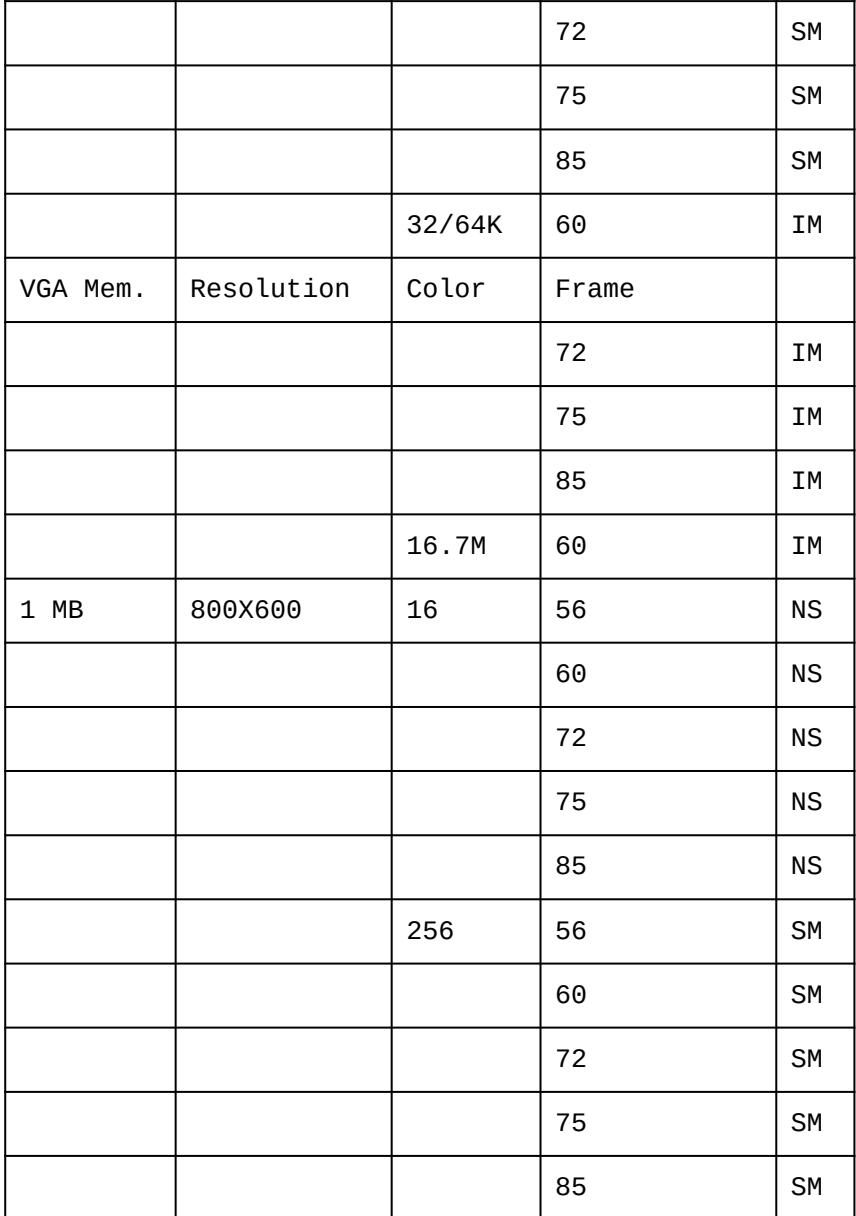

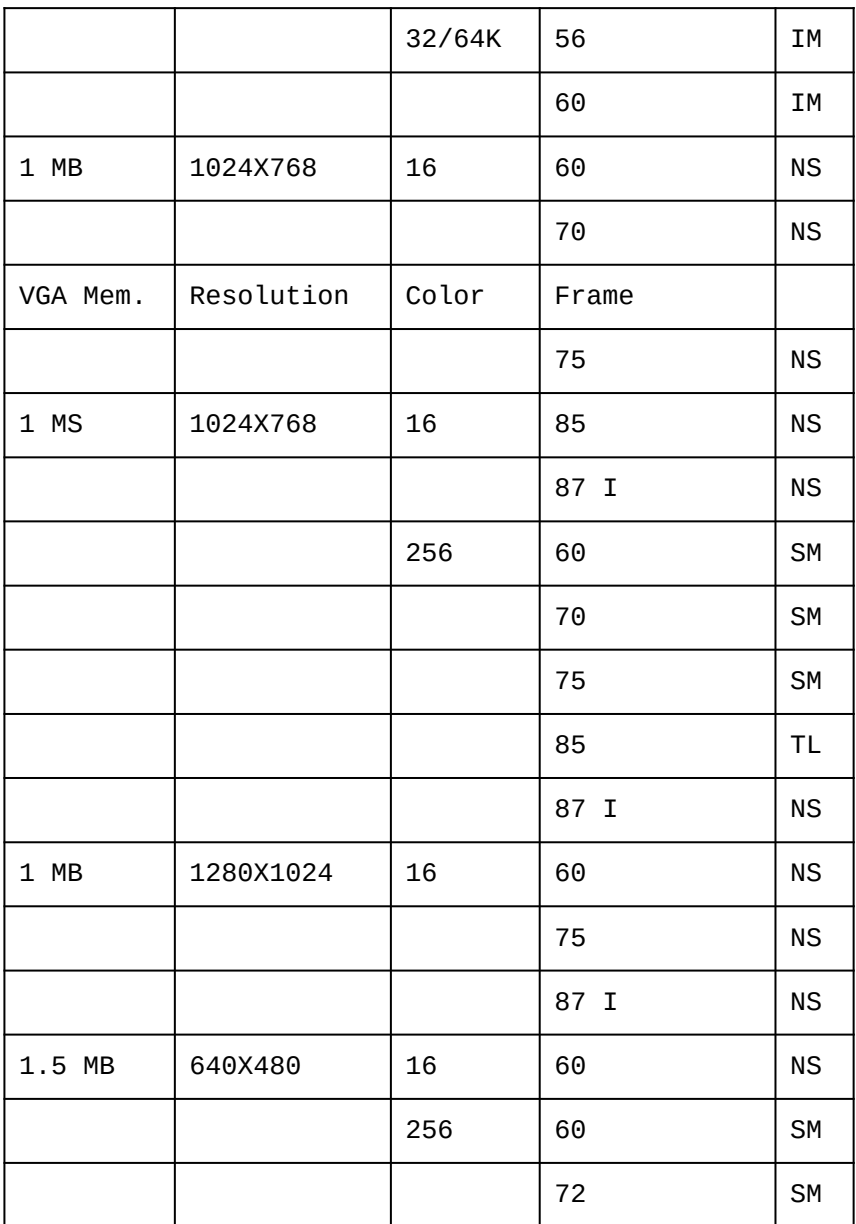

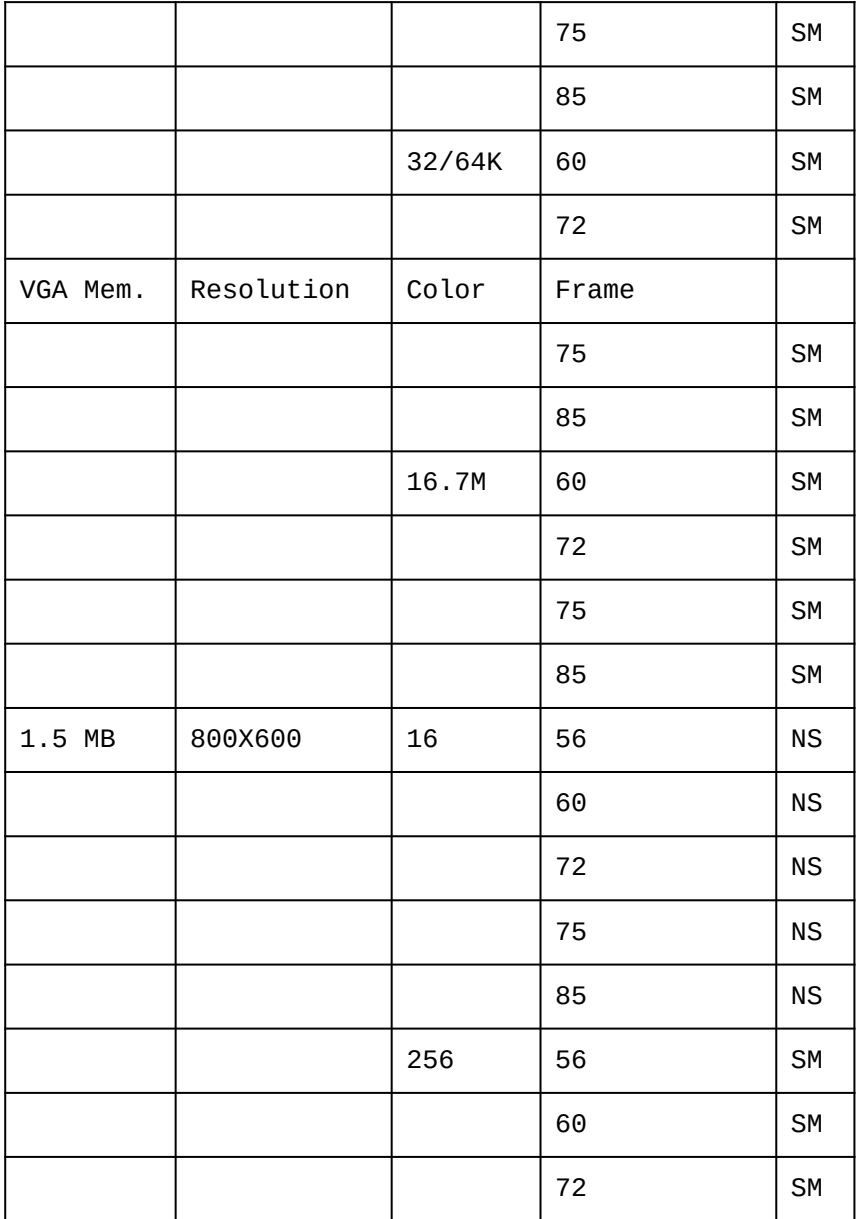

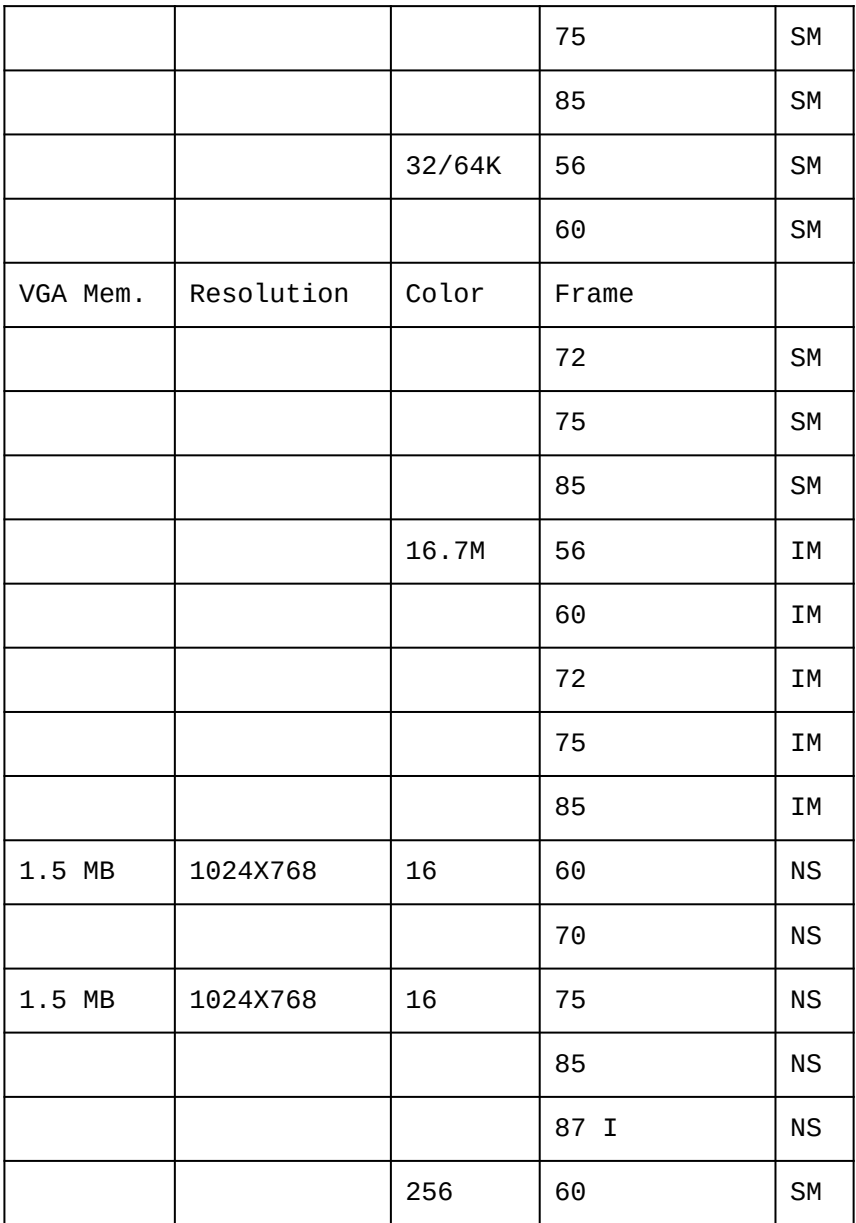

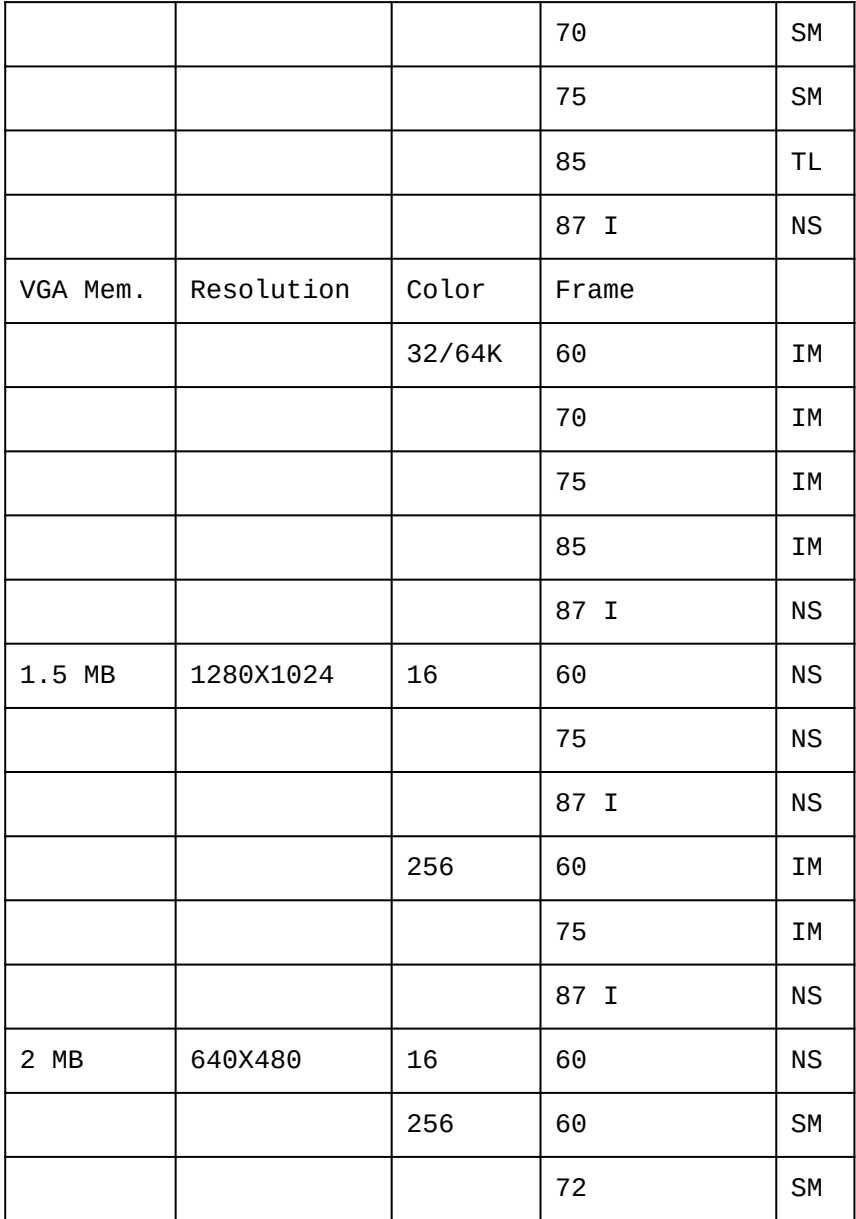

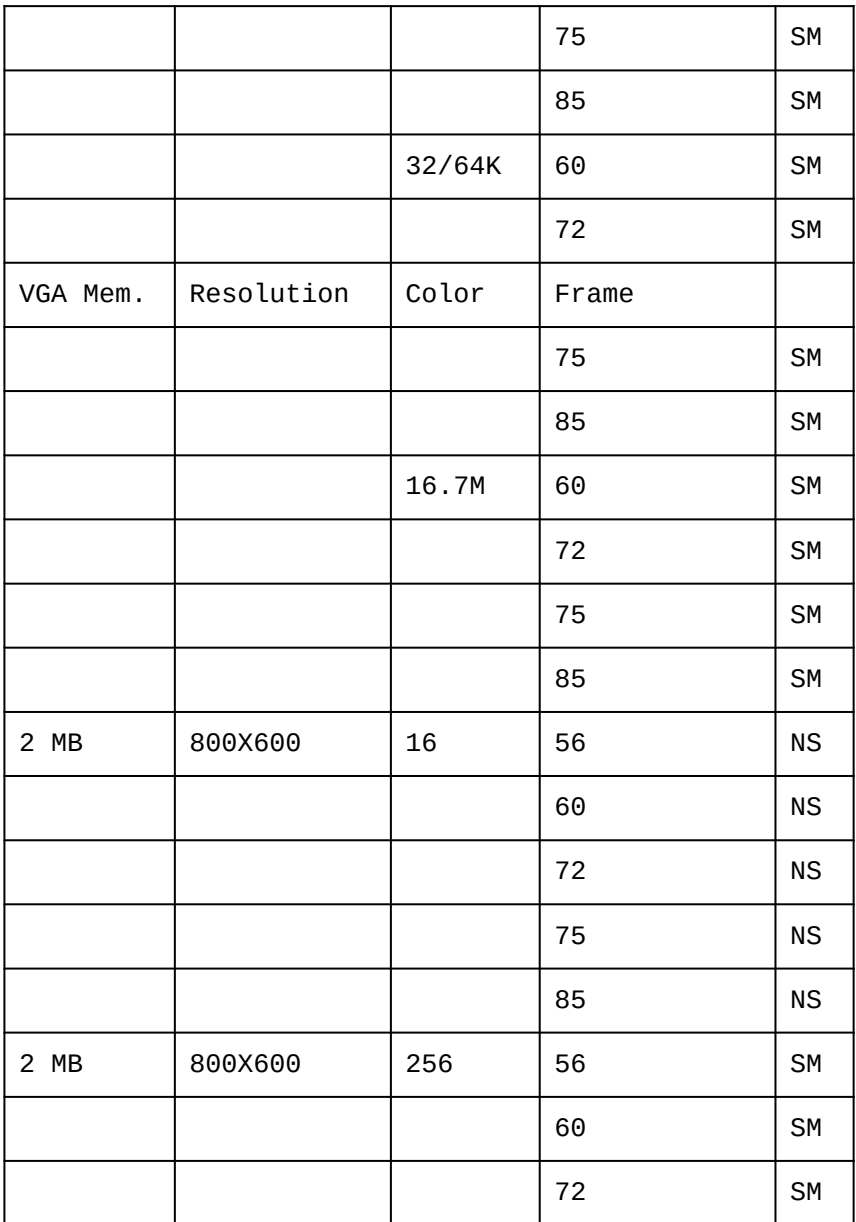

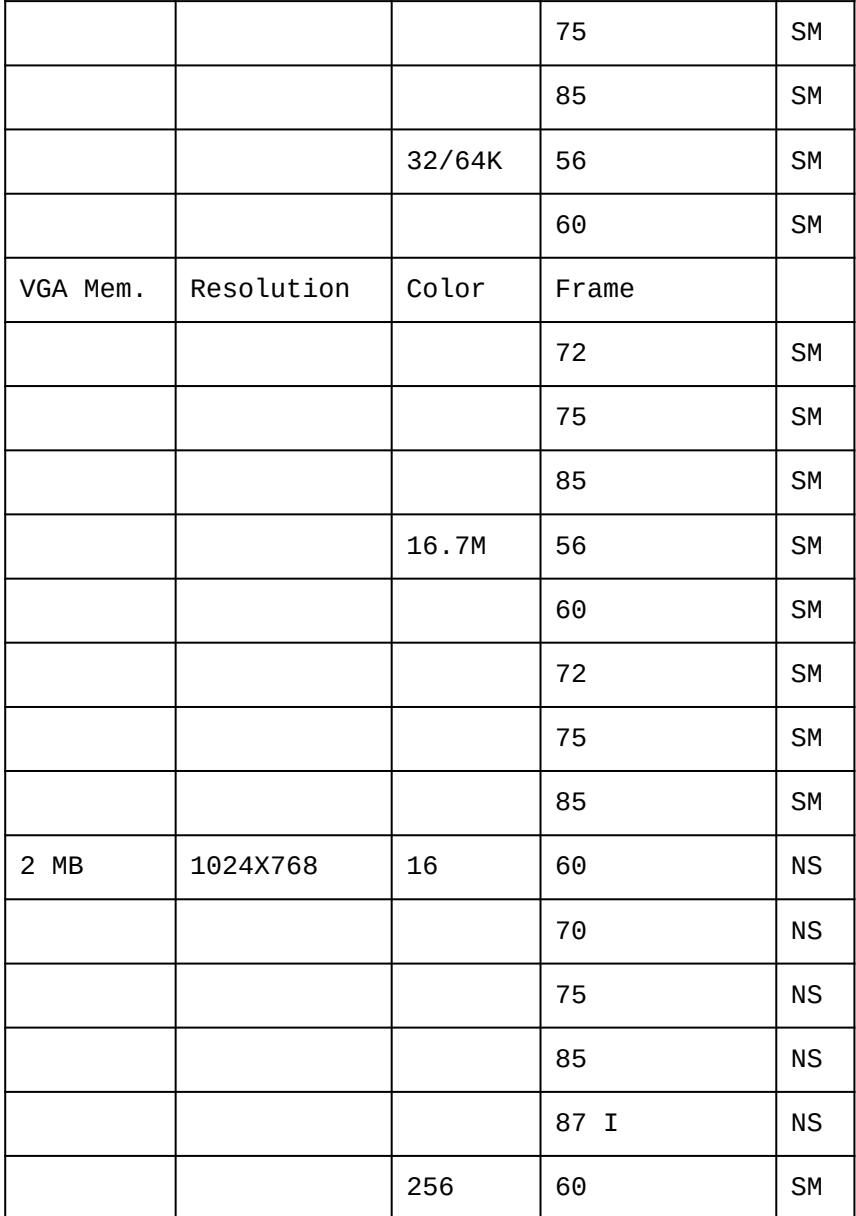

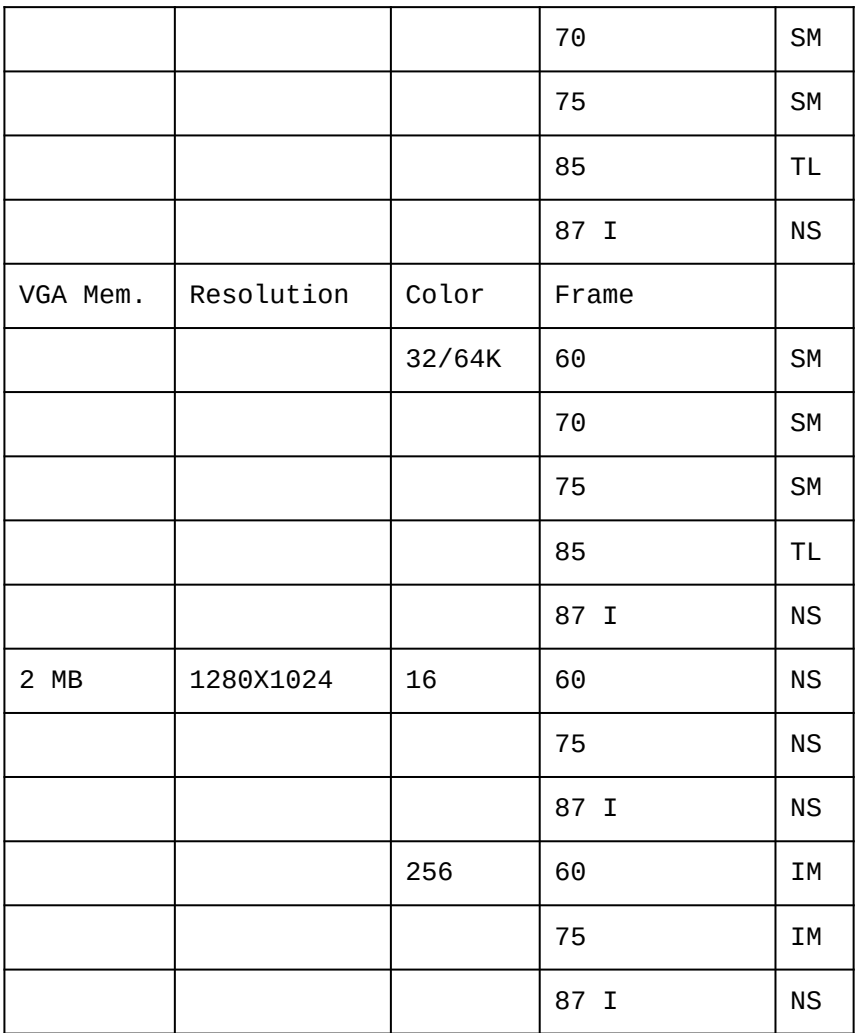

### **MMPLAY.EXE Button Description**

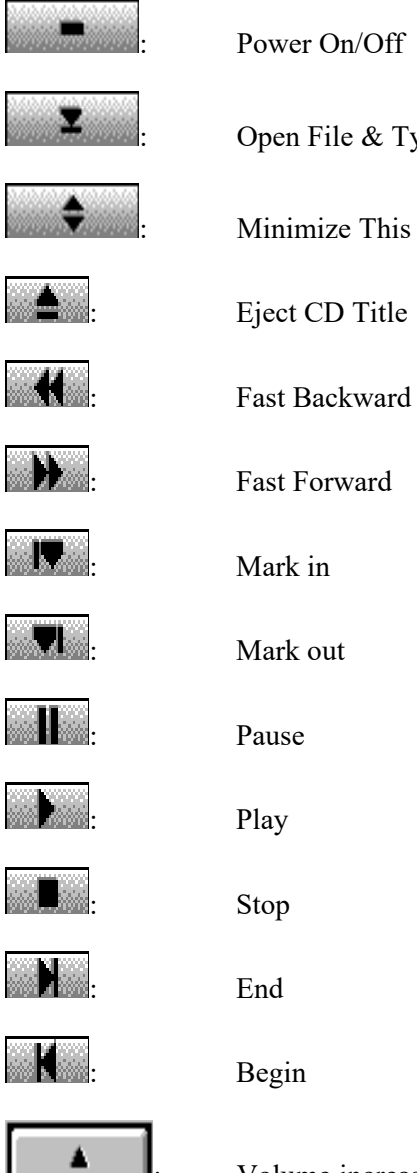

: Power On/Off

: Open File & Type Control

: Minimize This Application

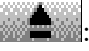

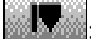

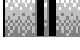

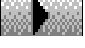

Volume increase

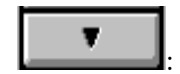

: Volume decrease

### **Operation Notes**

- 1. Sometimes the user cannot use the "open CD Movie" selection to open a CD title the first time. It seems that some CD-players do not work well with the XING Driver. However, once the CD title has been opened by the "open file" selection, the "open CD Movie" selection will work with no problem.
- 2. The application is not working with Mediamatics' software MPEG driver in this version.
- 3. The "normal size" and "full screen" are not supported in some modes. If any one of these two selections is not shown on the list, it implies that it is not supported by DCI in the current mode. If shown, they are working well with DCI. To check which mode is supported, please refer to the table above.
- 4. The user of the shared memory mother board should note that the video performance when using two slots of DRAM configuration is better than that of a one slot configuration.

# 2. OS/2 V3.0 (Warp)

## **2.1 Driver Files**

1. The SiS 5596 OS/2 3.0 driver files resides on the "SiS 5596 Driver Diskette #5 Sub-directory OS2WARP (i.e. \ OS2WARP)".

2. The enclosed SiS 5596 OS/2 3.0 driver contains the following files:

**SISINST.CMD** Si driver install program **SVGA.EXE** Si PMI Generator **S768256.DL@** Si IBMDEV32.DLL Display Driver

**OTHERS** other files required during installation

## **2.2 Installation**

### **Before install SiS 5596 OS/2 drivers:**

- 1. Install your OS/2 system using **"VGA display"** option (i.e. standard VGA).
- 2. Start your OS/2 system.

### **Install SiS 5596 OS/2 Warp drivers as following procedures:**

- 1. Enter "OS/2 window" or "OS/2 full screen".
- 2. Insert "**SiS 5596** Driver" diskette #5 in drive A or drive B.
- 3. Change to the directory which contains the **SiS 5596** OS/2 3.0 display drivers and type

SISINST [drive] <Enter>, (where [drive] is the boot drive character).

For example: A:\ SISINST C

(suppose drive C is the boot drive)

- 4. All the Driver Files will be copied to a subdirectory C:\ SISDRV.
- 5. The "Display Driver Install" menu appears. Choose the "Primary Display Adapter" option. Click "OK".
- 6. The "Primary Display Adapter Type" menu appears. "**SiS 5596"** Super VGA Driver" is shown in the box. Click "OK" to continue.
- 7. The "Display Driver Install" menu appears again. Click "OK" to continue.
- 8. The "Select Display Resolution" menu appears. The following display drivers shown in the box:

640x480 256 colors driver (default resolution)

Choose this display driver.

9. The "Source Directory" menu is shown on screen. Specify the "drive:\directory" holds the **SiS 5596** OS/2 3.0 display drivers.

(You can choose C:\SISDRV in this case)

The program would install the selected display driver for you and would create an "SiS Setup" icon for your further changing modes.

- 10. When the display driver installation is completed, shut down the system and restart your OS/2 3.0.
- 11. After OS/2 restart in 640x480x256-color completed, you may select "SiS Setup" icon to change resolution, color, and frame rate. After completing your selection, you must restart OS/2 to make your selection active.
- 12.**SiS 5596** supports the following resolutions:

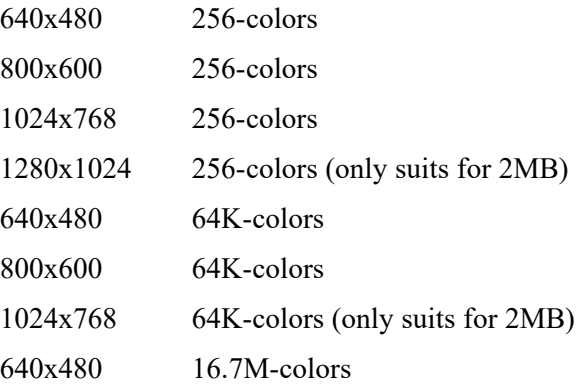

800x600 16.7M-colors (only suits for 2MB)

# 3. Autodesk ADI 4.2-Protected Mode

### **3.0 General Description**

### **3.0.1 Driver Files**

1. The enclosed **SiS 5596** ADI driver contains the following file:

**RCPSIS.EXP** Si ADI Driver (for all resolutions & colors)

Note: This version of the ADI driver does not support 16-color operation.

- 2. This driver can be used for a series of Autodesk Inc. products including:
	- (1) AutoCAD/386 R11
	- (2) AutoCAD/386 R12
	- (3) AutoShade/386 V2.0
	- (4) 3D Studio V3.0
- 3. The installation process varies from one program to another, but the first step of installation is the same for all these programs:

"To unpack and copy drivers to the desired location".

4. As to the real installation procedures for each program, we will give a detailed description in Sec. 31 to Sec. 3.4.

### **3.0.2 Unpack & Copy**

To unpack and copy drivers to desired locations use the following procedures:

1. Insert "Driver Setup" diskette in drive A or drive B.

2. Run "INSTDRV.EXE" program on drive A or drive B. For example,

### **A:\>INSTDRV <Enter>**

- 3. In "**SiS 5596** Super VGA Drivers Installation" menu, select "G. ADI 4.2" to unpack and copy drivers.(To select, type "G".)
- 5. In "Unpack & Copy ADI 4.2 Drivers" screen,

key in the **"drive:\directory"** of the desired locations.

(default C:\ADI42).Program would unpack & copy all related driver files to where you assign.

- 6. After "unpack and copy" is completed, exit the INSTDRV.EXE program.
- 7. Refer to Sec. 3.1 to Sec. 3.4 for the complete installation procedures of each program.

# **3.1 AutoCAD R11 Setup**

- 1. The following procedures assume that:
	- (1) You have completed the "unpack & copy" procedure.
	- (2) Your ADI 4.2 drivers are located in C:\ADI42.
- 2. Add the following setting to your own batch file for AutoCAD R11 (say ACADR11.BAT) or to your "AUTOEXEC.BAT" file:

### **SET DSPADI=\ADI42\RCPSIS.EXP <Enter>**

- 3. Delete the configure file ACAD.CFG resides in \ACAD directory.
- 4. Type **ACADR11 <Enter>**

to configure your AutoCAD R11 system.

- 5. In "Select Display Device:" item, choose "ADI P386 V4.0/4.1 display."
- 6. In "Select Display Resolution" screen choose the desired display driver.
- 7. Complete all the instructions, and the system will start with the desired display setting.

# **3.2 AutoCAD R12 Setup**

- 1. The following procedures assume that
	- (1) You have completed the "unpack & copy" procedure.
	- (2) Your Si ADI 4.2 drivers are located in C:\ADI42.
	- (3) Your AutoCAD R12 program is located in C:\ACADR12.
	- (4) Your AutoCAD R12 default drivers are located in  $C$ : ACADR12\DRV.
	- (5) Your AutoCAD R12 configure file ACAD.CFG is located in C:\ACADR12.
- 2. Copy the following driver file to C:\ACADR12\DRV:

#### **RCPSIS.EXP**

You may complete this step by

### **COPY C:\ADI42\RCPSIS.EXP C:\ACADR12\**

### **DRV**

3. Delete your original ACAD.CFG file. You may complete this step by

### **C:\ACADR12\ACAD.CFG**

- 4. Restart your AutoCAD R12 program as usual.
- 5. AutoCAD R12 will ask you to complete the configuration procedures since it can't find the configure file ACAD.CFG.
- 6. Follow the instructions of AutoCAD R12 to complete configuration.
- 7. In "Available Video Displays:" choose the "Si Super VGA ADI v4.2 Display and Rendering driver" item.
- 8. In "Select Display Resolution" screen, choose the desired display driver.
- 9. Complete the entire process and the system will utilize the new settings.

# **3.3 AutoShade R2.0 Setup**

- 1. The following procedures assume that:
	- (1) You have completed the "unpack & copy" procedure.
	- (2) Your ADI 4.2 drivers are located in C:\ADI42.
- 2. Add the following settings to your batch file for AutoShade R2.0 (say SHADE2.BAT) or to your "AUTOEXEC.BAT" file.
	- (a) For display driver setting,

## **SET DSPADI=\ADI42\RCPSIS.EXP**

(b) For rendering driver setting,

## **SET RDPADI=\ADI42\RCPSIS.EXP**

- 3. Delete the configure file SHADE.CFG.
- 4. Type **SHADE2 <Enter>** to re-configure the AutoShade.
- 5. While prompting "Select display device:", choose "P386 AutoDesk Device Interface display driver.".
- 6. While prompting "Select rendering display driver:", choose "P386 AutoDesk Device Interface rendering driver.".

7. Complete the entire process and the system will utilize the new settings.

# **3.4 3D Studio Version 3.0 Setup**

- 1. The following procedures assume that:
	- (1) You have completed "unpack & copy" procedure.
	- (2) Your ADI 4.2 drivers are located in C:\ADI42.
- 2. Create your own **3D Studio V3.0 batch file (say 3DS3.BAT)** and add the following settings to it, or add the following settings to your **"AUTOEXEC.BAT"** file.
	- (1) **SET RCPADI=C:\ADI42\RCPSIS.EXP**
	- (2) **SET RDPADI=C:\ADI42\RCPSIS.EXP**
- 3. Execute the new 3DS batch file or reboot the computer using the new "AUTOEXEC.BAT" as to make the new settings effective.
- 4. Change your current working directory to \3DS3 (where your 3D Studio V3.0 usually resides).
- 5. Delete original configuration file "3DADI.CFG".
- 6. Type **3DS VIBCGF <Enter>** to configure your display environment.
- 7. After the "Company Register Screen" appears, press **<Enter>** to continue.
- 8. The "Video Environment Configuration Screen" will appear. Please follow the following procedures to configure your video display environment.
	- (1)In "Main-Display" item,

(a)Press**<Enter>** The selection menu will appear.

(b)In selection menu, move cursor to **"RCPADI"**. Press<**Enter>** to select.

- (2)In "Material-Display" item,
	- (a)Press**<Enter>** The selection menu will appear.
	- (b)In selection menu, move cursor to **"RCPADI"**. Press**<Enter>** to select.
- (3)In "Render-Display" item,
	- (a)Press**<Enter>** The selection menu will appear.
	- (b)In selection menu, move cursor to **"RCPADI"** or **"RDPADI".** Press**<Enter>** to select.
- (4) Complete the other selections and exit configuration.
- 9. After exiting configure, 3DS will boot automatically using the environment you just selected.
- 10. If your previous configuration is OK, 3DS will ask you to make a detailed configuration for **SiS 5596** drivers.

If this doesn't happen, please check your previous procedures or contact the technical support people.

- 11. In the detail configuration for **SiS 5596** drivers, just follow the instructions appear on the screen and make your own choice. If you have any problems contact the technical support personnel.
- 12. After detail configuration, you will enter the 3DS main display screen and you may begin your 3D Studio work in the environment of your selection.
- 13. After completing the detail configuration you may enter 3D Studio in the same configuration simply by typing:

### **\3DS3\3DS <Enter>**

14. If you want to change your video configuration follow the procedures mentioned before to re-configure.

## 10. Windows NT 3.1 & 3.5

## **10.1 Driver Files**

1. The enclosed SiS 5596 Windows NT 3.1 drivers are:

**SISTAG SISV.SYS SISV256.DLL SISV.DLL OEMSETUP.INF**

- 2. All the 16-color, 256-color, 32K/64K-color, and 16M-color drivers are available.
- 3. There is no "Unpack & Copy" procedure in Windows NT 3.1 driver installation.

# **10.2 Installation**

### **10.2.1 Windows NT Setup**

- 1. Boot up Windows NT.
- 2. Run the following procedures:
	- a) Windows NT setup
	- b) Options
	- c) Change Systems Settings
	- d) Display
	- e) Other

Then respond to installation prompts.

# **11. Windows 95**

#### **11.1 Driver Files**

1. The enclosed SiS 5596 Windows 95 drivers files are:

**SISMINI.VXD SIS596.INF SIS596.DRV SISTOOL.EXE**

- 2. All the 16-color, 256-color, 32K/64K-color, and 16M-color drivers are available.
- 3. There is no "Unpack & Copy" procedure in Windows 95 driver installation. Just follow the installation procedure to complete it.
- 4. After you have completed the driver installation, you may build an icon for "SISTOOL.EXE" and take advantage of this program to change resolution, color, frame rate, and font size.
- 5. To take advantage of "SISTOOL.EXE", we recommend installing the driver from hard disk, i.e. copy driver files from floppy to one hard disk directory, e.g. \SIS5596.

# **11.2 Installation**

- 1. Boot up Windows 95.
- 2. In Windows 95 "Booted" Screen, select "Start" item.
- 3. In "Start" Screen, select "Settings" item.
- 4. In "Settings" Screen, select "Control Panel" item.
- 5. In "Control Panel" Screen, select "Display" icon.
- 6. In "Display Properties" Screen, select "Settings" item.
- 7. In refreshed "Display Properties" Screen select "Change Display\_Type" item.
- 8. In "Change Display Type" Screen select "Adapter Type ==> Change" item.
- 9. In "Select Device" Screen, select "Have Disk..." item.
- 10. In "Install From Disk" Screen, select your driver source e.g. C:\SIS5596
- 11. In new "Select Device" Screen, "SiS 5596" will appear. Select "OK". Windows 95 will perform the driver installation.
- 12. After completing installation, Windows 95 will go back to "Change Display Type" Screen, select "Close" item.
- 13. Windows 95 will return to "Display Properties" Screen and you may select desired resolutions by changing the "Desktop area" pointer, desired color by changing "Color Palette" value, and desired font size by changing "Font size".
- 14. After completing selection choose "Apply" to complete the whole installation.
- 15. Windows 95 will ask "Do you want to restart Windows?".

Choose "Restart" to make your selection active and work in your selected mode.

# **11.3 Use "SISTOOL.EXE"**

You must complete driver installation and set to one of the video modes before taking advantage of the "SISTOOL.EXE" The "SISTOOL" icon will automatically be added to the Windows 95 desktop during driver setup in the Win95 Driver Rev. 1.04A or later.

1. To use "SISTOOL.EXE" select the "SISTOOL" icon and click your mouse twice to execute this program. The "SiS 5596 VGA Tool" screen will appear and you may select resolution, color, frame rate, and font size from this screen. 2. After completing your selection, select "OK" and restart your Windows 95 program.

If you don't have the desired settings check the settings again.